# **INSPIRON™**

## **PRIRUČNIK ZA POSTAVLJANJE**

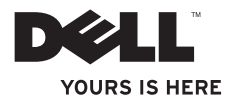

# **INSPIRON™**

### **PRIRUČNIK ZA POSTAVLJANJE**

Regulatorni model: Serija P07F Regulatorna vrsta: P07F001; P07F002; P07F003

### **Napomene, znakovi opreza i upozorenja**

- **NAPOMENA:** NAPOMENA ukazuje na važne informacije koje vam pomažu da koristite svoje računalo na bolji način.
- **OPREZ: ZNAK OPREZA označava moguće oštećenje hardvera ili gubitak podataka i otkriva kako izbjeći neki problem.**

#### **UPOZORENJE: UPOZORENJE ukazuje na moguće oštećenje imovine, tjelesne ozljede ili smrt.**

Ako ste kupili računalo Dell™ n Series computer, sve reference u ovom dokumentu na operacijske sustave Microsoft® Windows® su nevažeće. \_\_\_\_\_\_\_\_\_\_\_\_\_\_\_\_\_\_

**Informacije navedene u ovom dokumentu podložne su promjeni bez prethodne obavijesti. © 2010 Dell Inc. Sva prava pridržana.**

Bilo kakvo umnožavanje ovog materijala bez pisanog dopuštenja tvrtke Dell Inc. strogo je zabranjeno.

Zaštitni znakovi korišteni u ovom tekstu: Dell, DELL logotip, Inspiron, YOURS IS HERE, Solution Station i DellConnect zaštitni su znakovi tvrtke Dell Inc.; AMD, AMD Athlon, AMD Turion, AMD Sempron i ATI Mobility Radeon zaštitni su znakovi tvrtke Advanced Micro Devices, Inc.; Intel, Pentium, i Celeron su registrirani zaštitni znakovi, a Core je zaštitni znak tvrtke Intel Corporation u Sjedinjenim Državama i/ili drugim zemljama; Microsoft, Windows, Windows Vista, i logotip gumba start u sustavu Windows Vista su zaštitni znakovi ili registrirani zaštitni znakovi tvrtke Microsoft Corporation u Sjedinjenim Državama i/ili drugim zemljama; Ubuntu je registrirani zaštitni znak tvrtke Canonical Ltd.; Blu‑ray Disc je zaštitni znak tvrtke Blu‑ray Disc Association; Bluetooth je registrirani zaštitni znak u vlasništvu tvrtke Bluetooth SIG, Inc., a tvrtka Dell koristi ga pod licencom.

Ostali zaštitni znakovi i zaštićeni nazivi koji se koriste u ovom dokumentu označavaju tvrtke koje su vlasnici tih znakova i naziva ili njihove proizvode. Tvrtka Dell Inc. odriče se bilo kakvih vlasničkih interesa za zaštitne znakove i zaštićene nazive, osim vlastitih.

**lipanj 2010. P/N X0JMT Rev. A01**

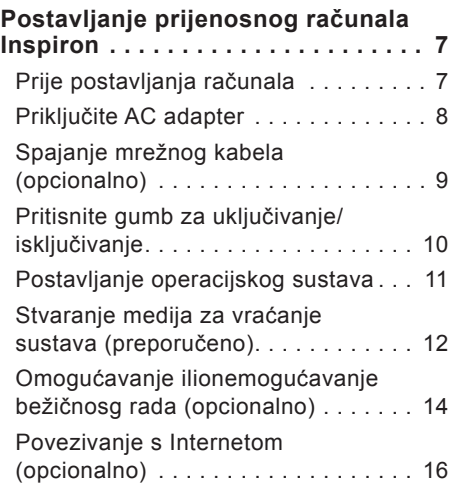

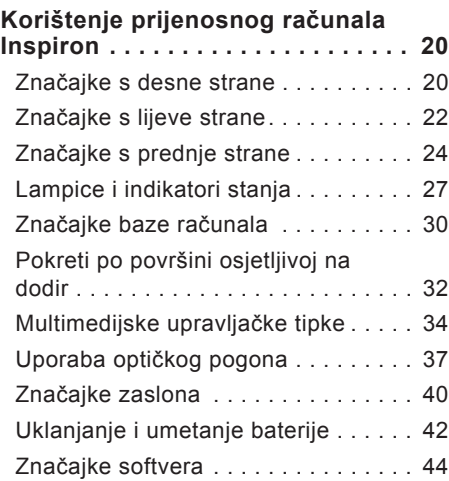

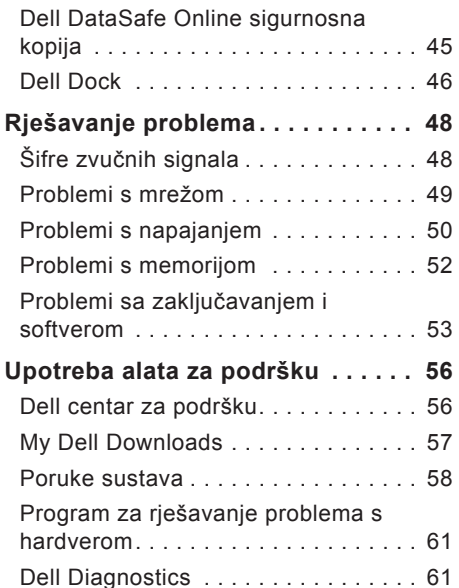

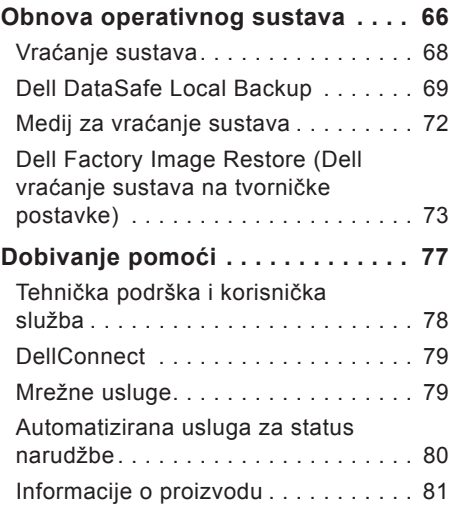

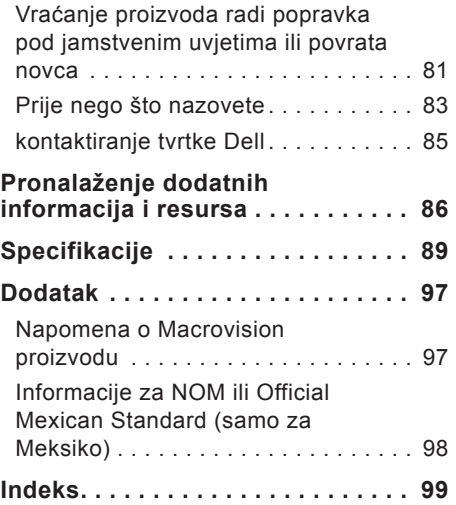

## <span id="page-8-0"></span>**Postavljanje prijenosnog računala Inspiron**

Ovo poglavlje pruža informacije o postavljanju prijenosnog računala Inspiron™.

### **Prije postavljanja računala**

Prilikom postavljanja računala provjerite je li izvor napajanja lako dostupan, jesu li uvjeti ventilacije prikladni i je li površina na koju namjeravate postaviti računalo ravna.

Sprječavanje protoka zraka oko prijenosnog računala Inspiron može uzrokovati pregrijavanje. Kako biste spriječili pregrijavanje, iza stražnje strane računala ostavite najmanje 10,2 cm (4 inča) slobodnog prostora i minimalno 5,1 cm (2 inča) sa svih drugih strana. Uključeno računalo nikada ne bi smjelo biti u zatvorenom prostoru poput ormarića ili ladice.

**UPOZORENJE: Ventilacijske otvore nemojte blokirati, u njih gurati predmete ili dopustiti da se u njima nakupi prašina. Nemojte postavljati uključeno Dell™ računalo na mjesta sa slabom ventilacijom, kao što je zatvorena torba ili podloge poput tepiha i prostirki. Ograničeni protok zraka može oštetiti računalo, smanjiti njegove performanse ili uzrokovati požar. Računalo uključuje ventilator kad se ugrije. Buka od ventilatora je uobičajena i ne znači da postoji problem s ventilatorom ili računalom.**

**OPREZ: Postavljanje ili slaganje teških ili oštrih predmeta na računalo može ga trajno oštetiti.**

### <span id="page-9-1"></span><span id="page-9-0"></span>**Priključite AC adapter**

Spojite AC adapter s računalom, a zatim ga priključite na električnu utičnicu ili sustav zaštite od previsokog napona.

**UPOZORENJE: AC adapter radi sa svim vrstama električnih utičnica. No utičnice i električni razdjelnici razlikuju se u pojedinim državama. Upotreba neodgovarajućeg kabela ili nepravilno priključenje kabela na razdjelnik napajanja ili električnu utičnicu može uzrokovati požar ili trajno oštećenje računala.**

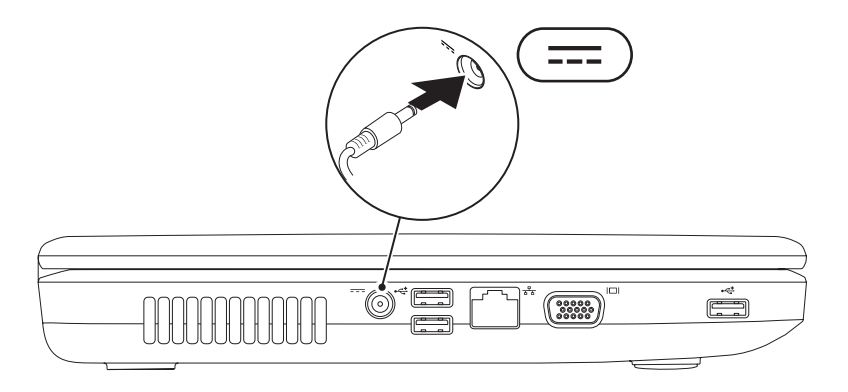

**Postavljanje prijenosnog računala Inspiron** 

#### <span id="page-10-0"></span>**Spajanje mrežnog kabela (opcionalno)**

Da biste upotrijebili žičnu mrežnu vezu, spojite mrežni kabel.

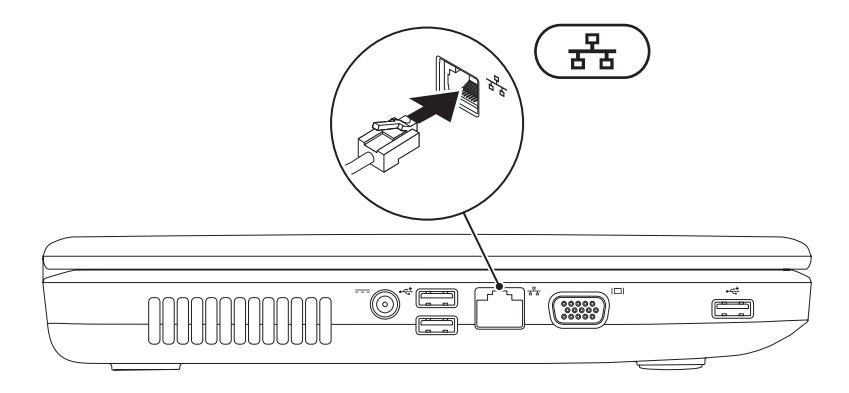

### <span id="page-11-0"></span>**Pritisnite gumb za uključivanje/isključivanje**

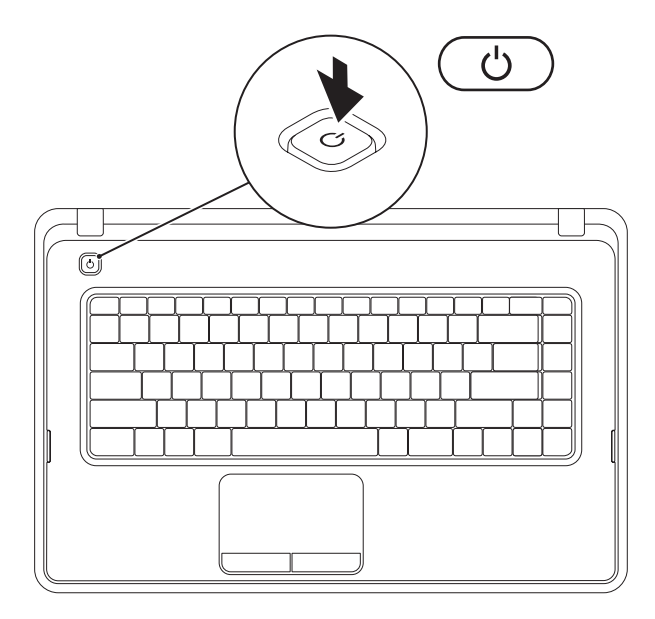

### <span id="page-12-0"></span>**Postavljanje operacijskog sustava**

Vaše Dell računalo unaprijed je konfigurirano operacijskim sustavom koji ste odabrali u vrijeme kupnje.

#### **Microsoft® Windows®**

Da biste prvi put postavili operacijski sustav Windows, slijedite upute na zaslonu. Ovi su koraci obavezni i njihov dovršetak može potrajati. Zasloni sustava Windows provest će vas kroz nekoliko postupaka, uključujući prihvaćanje licenčnih ugovora, određivanje postavki i postavljanje internetske veze.

**OPREZ: Nemojte prekidati postupak postavljanja operacijskog sustava. Zbog toga računalo može postati neupotrebljivo te ćete morati ponovo instalirati operacijski sustav.**

**NAPOMENA:** Za optimalan rad računala preporučuje se da preuzmete i instalirate najnoviji BIOS i upravljačke programe za računalo koji su dostupni na adresi **support.dell.com**.

**ZA NAPOMENA:** Više informacija o operacijskom sustavu i značajkama potražite na stranici **support.dell.com/MyNewDell**.

#### **Ubuntu®**

Da biste prvi put postavili operativni sustav Ubuntu, slijedite upute na zaslonu.

### <span id="page-13-0"></span>**Stvaranje medija za vraćanje sustava (preporučeno)**

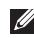

**NAPOMENA:** Preporučuje se da stvorite medij za vraćanje sustava čim postavite Microsoft Windows.

Medij za vraćanje sustava može se koristiti za vraćanje računala u operativno stanje u kojem se nalazilo kad ste ga kupili, istovremeno čuvajući podatkovne datoteke (bez potrebe za diskom s operacijskim sustavom). Medij za vraćanje sustava možete upotrijebiti ako su promjene hardvera, softvera, upravljačkih programa ili drugih postavki sustava ostavile računalo u neželjenom operativnom stanju.

Za stvaranje medija za vraćanje sustava trebat će vam sljedeće:

- **•** Dell DataSafe Local Backup (Dell DataSafe lokalna sigurnosna kopija)
- **•** USB pogon minimalnog kapaciteta memorije od 8 GB ili DVD-R/DVD+R/Blu-ray Disc™
- **NAPOMENA:** Dell DataSafe Local Backup ne podržava diskove za višestruko snimanie.

Za stvaranje medija za vraćanje sustava:

- **1.** Provjerite je li spojen AC adapter (pogledajte "Spajanje AC adaptera" na stranici [8](#page-9-1)).
- **2.** Umetnite disk ili USB pogon u računalo.
- **3.** Kliknite Start  $\bigcirc$  → Programs (Programi) → Dell DataSafe Local Backup (Dell DataSafe lokalna sigurnosna kopija).
- **4.** Kliknite **Create Recovery Media** (Izradi medij za vraćanje sustava).
- **5.** Slijedite upute na zaslonu.
- **NAPOMENA:** Informacije o korištenju medija za vraćanje sustava potražite u poglavlju "Medij za vraćanje sustava" na stranici [72](#page-73-1).

### <span id="page-15-0"></span>**Omogućavanje ilionemogućavanje bežičnosg rada (opcionalno)**

<span id="page-15-1"></span>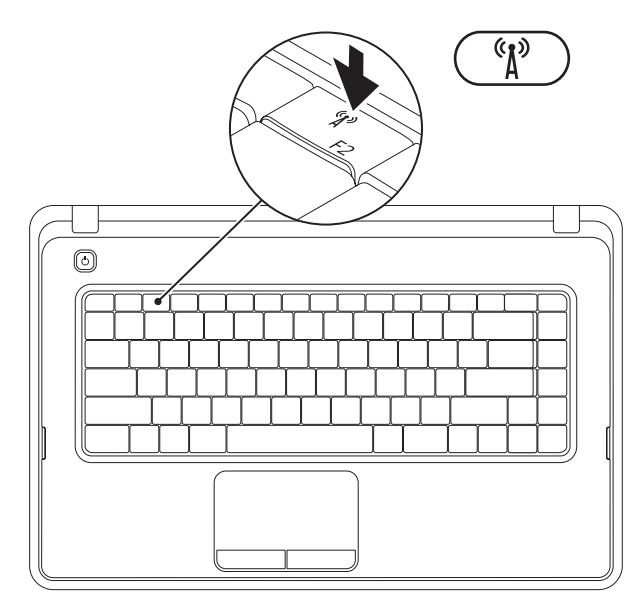

**14**

Pritisnite tipku <sup>"</sup>M<sup>"</sup> u retku funkcijskih tipki na tipkovnici kako biste omogućili ili onemogućili bežični način rada. Ikona uključenosti i isključenosti bežičnog načina rada pojavljuje se na zaslonu i pokazuje stanje.

Bežični rad omogućen

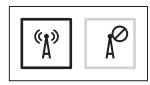

Bežični rad onemogućen

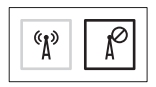

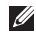

**NAPOMENA:** Tipka za bežičnu vezu omogućuje vam da brzo isključite sve bežične funkcije (Wi-Fi i Bluetooth®) na svom računalu, primjerice, kad se od vas traži da isključite sve bežične funkcije u zrakoplovu.

### <span id="page-17-0"></span>**Povezivanje s Internetom (opcionalno)**

Za povezivanie s Internetom potreban vam je vanjski modem ili mrežna veza te davatelj internetskih usluga (ISP).

Ako vanjski USB modem ili bežični LAN adapter nije dio vaše izvorne narudžbe, možete ih kupiti na web-mjestu **www.dell.com**.

#### **Postavljanje žičane veze**

- **•** Ako koristite Dial-up modemsku vezu, prije postavljanja internetske veze priključite telefonsku liniju na dodatni vanjski USB modem i zidnu telefonsku utičnicu.
- **•** Ako koristite DSL vezu ili vezu uz pomoć kabelskog/satelitskog modema, kontaktirajte svog davatelja internetskih usluga ili mobilnih usluga za upute za postavljanje.

Da biste dovršili postavljanje žičane internetske veze, slijedite upute iz poglavlja "Postavljanje internetske veze" na stranici [18](#page-19-0).

**Postavljanje prijenosnog računala Inspiron** 

#### **Postavljanje bežične veze**

**A NAPOMENA:** Da biste postavili bežični usmjerivač, pogledajte dokumentaciju isporučenu s usmjerivačem.

Prije nego što počnete koristiti bežičnu internetsku vezu, morate se spojiti s bežičnim usmjerivačem.

Da biste uspostavili vezu s bežičnim usmjerivačem:

Windows<sup>®</sup> 7

- **1.** Provjerite je li na računalu omogućena bežična veza (pogledajte "Omogućavanje i onemogućavanje bežičnog rada" na stranici [14](#page-15-1)).
- **2.** Spremite i zatvorite sve otvorene datoteke i izađite iz svih otvorenih programa.
- **3.** Kliknite Start **←**→Control Panel (Upravljačka ploča).
- **4.** U okvir za pretraživanje upišite network (mreža) i zatim kliknite **Network and Sharing Center** (Centar za umrežavanje i dijeljenje)→ **Connect to a network** (Spoji na mrežu).
- **5.** Za dovršetak postavljanja pratite upute na zaslonu.

Windows Vista®

- **1.** Provjerite je li na računalu omogućena bežična veza (pogledajte "Omogućavanje i onemogućavanje bežičnog rada" na stranici [14](#page-15-1)).
- **2.** Spremite i zatvorite sve otvorene datoteke i izađite iz svih otvorenih programa.
- **3.** Kliknite Start <sup>→</sup>→ Connect To (Poveži s).
- **4.** Za dovršetak postavljanja pratite upute na zaslonu.

#### **Postavljanje internetske veze**

Davatelji internetskih usluga (ISP-ovi) i njihove ponude razlikuju se od zemlje do zemlje. Za ponude dostupne u vašoj zemlji kontaktirajte svog ISP-a.

Ako se ne možete povezati na Internet, a prije ste se uspješno povezivali, davatelj internetskih usluga možda ima problema s pružanjem usluge. Obratite se davatelju internetskih usluga kako biste provjerili status usluge ili se kasnije ponovo pokušajte povezati.

Pripremite informacije o svom davatelju internetskih usluga. Ako nemate davatelja internetskih usluga, možete ga pronaći pomoću čarobnjaka za **Povezivanje s Internetom**.

<span id="page-19-0"></span>Za postavljanje internetske veze:

Windows 7

- **1.** Spremite i zatvorite sve otvorene datoteke i izađite iz svih otvorenih programa.
- **2.** Kliknite Start → Control Panel **(Upravljačka ploča)**.
- **3.** U okvir za pretraživanje upišite network (mreža) i zatim kliknite **Network and Sharing Center** (Centar za umrežavanje i dijeljenje)→ **Set up a new connection or network** (Postavi novu vezu ili mrežu)→ **Connect to the Internet** (Povezivanje s Internetom).

Prikazat će se prozor **Connect to the Internet** (Povezivanje s Internetom).

**A** NAPOMENA: Ako ne znate koju vrstu veze odabrati, kliknite **Help me choose** (Pomozi mi pri odabiru) ili se obratite davatelju internetskih usluga.

**4.** Slijedite upute na zaslonu i upotrijebite informacije o postavljanju koje ste dobili od svog ISP-a kako biste dovršili postavljanje.

#### Windows Vista

- **1.** Spremite i zatvorite sve otvorene datoteke i izađite iz svih otvorenih programa.
- **2.** Kliknite Start ←→ Control Panel (Upravljačka ploča).
- **3.** U okvir za pretraživanje upišite network (mreža) i zatim kliknite **Network and Sharing Center** (Centar za umrežavanje i dijeljenje)→ **Set up a new connection or network** (Postavi novu vezu ili mrežu)→ **Connect to the Internet** (Povezivanje s Internetom). Prikazuje se prozor **Connect to the Internet** (Povezivanje s Internetom).
- **MAPOMENA:** Ako ne znate koju vrstu veze odabrati, kliknite **Help me choose** (Pomozi mi pri odabiru) ili se obratite davatelju internetskih usluga.
- **4.** Slijedite upute na zaslonu i upotrijebite informacije o postavljanju koje ste dobili od svog ISP-a kako biste dovršili postavljanje.

# <span id="page-21-0"></span>**Korištenje prijenosnog računala Inspiron**

Ovo poglavlje daje informacije o značajkama dostupnim na prijenosnom računalu Inspiron™.

### **Značajke s desne strane**

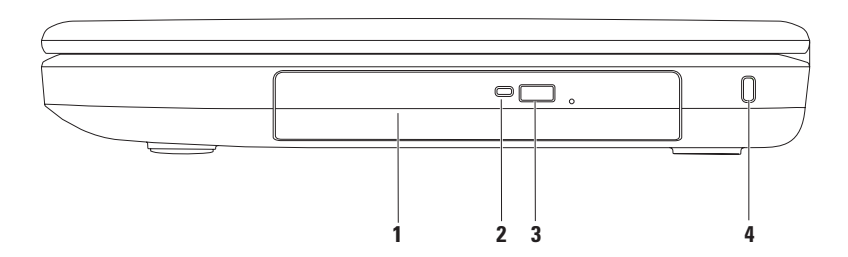

- **1 Optički pogon**  reproducira ili snima CD-e i DVD-e. Za više informacija pogledajte "Uporaba optičkog pogona" na stranici [37](#page-38-1).
- **2 Svjetlo optičkog pogona** trepće kad pritisnete gumb za otvaranje optičkog pogona ili kad umetnete disk i započne čitanje.
- **3 Gumb za otvaranje optičkog pogona** služi za otvaranje ladice optičkog pogona pritiskom na gumb.
- **4 Utor za sigurnosni kabel** služi za povezivanje komercijalno dostupnog sigurnosnog kabela s računalom.

**NAPOMENA**: Prije nego što kupite sigurnosni kabel, provjerite odgovara li utoru sigurnosnog kabela na vašem računalu.

<span id="page-23-0"></span>**Korištenje prijenosnog računala Inspiron**

#### **Značajke s lijeve strane**

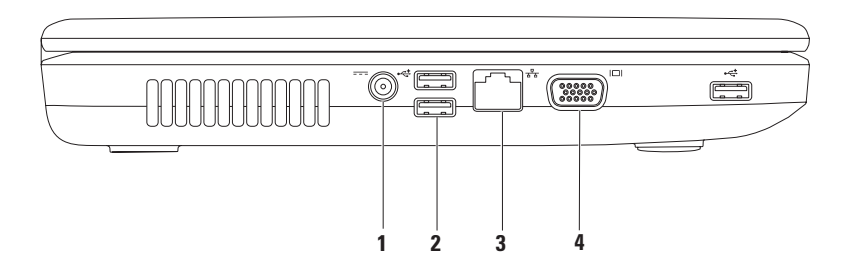

- **1 Priključak AC adaptera** služi za priključivanje AC adaptera radi napajanja računala i punjenja baterije.
- **2 Prikliučci USB 2.0 (3)** služe za priključivanje USB uređaja poput miša, tipkovnice, pisača, vanjskog pogona ili MP3 playera.
- **3 Mrežni priključak** služi za priključivanje računala na mrežu ili širokopojasni uređaj ako koristite žičanu mrežu.
- **4 VGA priključak** služi za spajanje monitora ili projektora.

### <span id="page-25-0"></span>**Značajke s prednje strane**

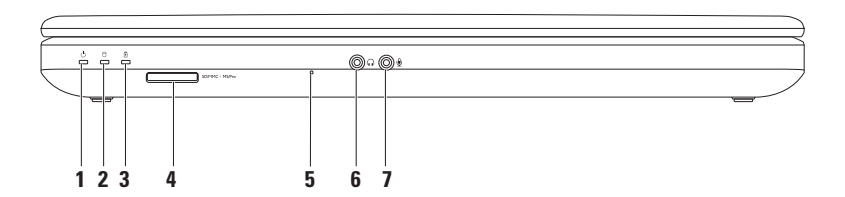

**1 Indikator napajanja** — svijetli ravnomjerno ili trepče kako bi naznačio stanje napajanja.

Više informacija o lampici napajanja potražite u poglavlju "Svjetla i indikatori statusa" na stranici [27](#page-28-1).

- **2 Indikator aktivnosti tvrdog diska** trepče kako bi naznačio aktivnost tvrdog diska kada računalo očitava ili zapisuje podatke.
- **3 Indikator stanja baterije**  svijetli ravnomjerno ili trepče kako bi naznačio stanje napunjenosti baterije. Više informacija o svjetlu za stanje baterije potražite u poglavlju "Svjetla i indikatori statusa" na stranici [27](#page-28-1).

**NAPOMENA:** Baterija se puni kad se računalo napaja putem AC adaptera.

**4 Čitač medijskih kartica 3-u-1** – predstavlja brz i praktičan način za pregled i dijeljenje digitalnih fotografija, glazbe, videozapisa i dokumenata pohranjenih na memorijskim karticama.

**NAPOMENA:** S računalom se isporučuje plastična imitacija kartice u utoru za memorijsku karticu. Plastična imitacija kartice štiti utore od prašine i drugih čestica kada se ne koriste. Sačuvajte vaše plastične imitacije kartica za slučajeve kada se u utoru ne bude nalazila medijska kartica; plastične imitacije kartica iz drugih računala možda neće odgovarati vašem računalu.

**5 Analogni mikrofon** — daje kvalitetan zvuk prilikom videorazgovora i snimanja glasa.

- **6 Priključak za audioizlaz/slušalice** služi za priključivanje slušalica, uključenog zvučnika ili audiosustava.
- **7 Priključak ulaza za zvuk / mikrofona** služi za priključivanje mikrofona ili ulaznog signala za upotrebu s programima za obradu zvuka.

### <span id="page-28-1"></span><span id="page-28-0"></span>**Lampice i indikatori stanja**

**Lampica stanja baterije** 

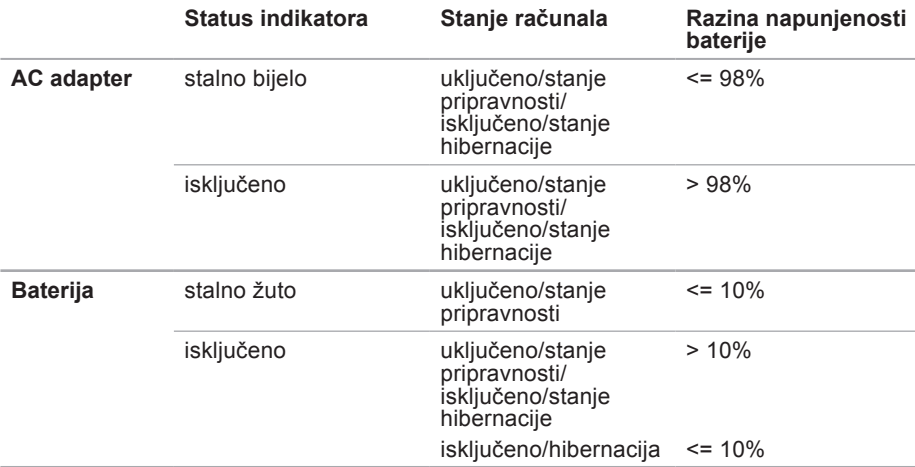

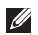

**X** NAPOMENA: Baterija se puni kad se računalo napaja putem AC adaptera.

#### **Žaruljica gumba za za uključivanje/isključivanje/Indikator napajanja**

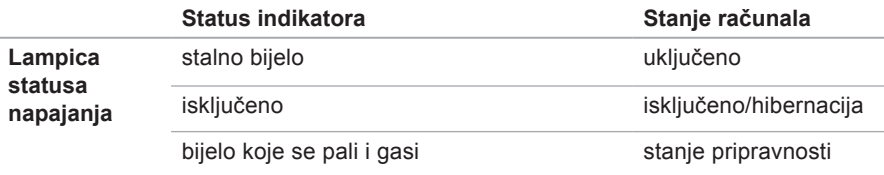

**NAPOMENA:** Za informacije o problemima napajanja pogledajte "Problemi s  $\mathscr U$ napajanjem" na stranici [50](#page-51-1).

**Korištenje prijenosnog računala Inspiron** 

### <span id="page-31-0"></span>**Značajke baze računala**

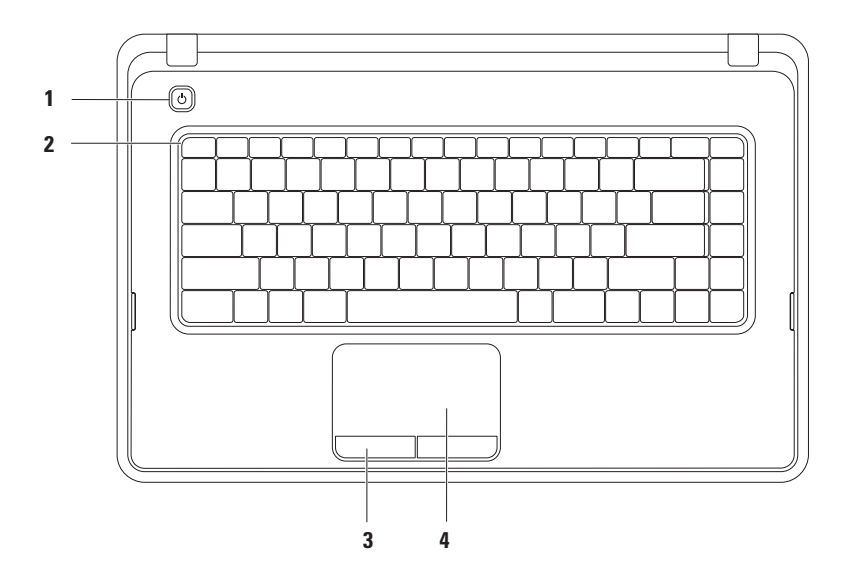

- **1**  $\Box$  **Gumb napajanja** Uključuje ili isključuje računalo prilikom pritiska.
- **2 Red s funkcijskim tipkama** u ovom se redu nalazi tipka za omogućavanje ili onemogućavanje bežičnog rada, tipke za povećanje ili smanjenje svjetline, multimedijske tipke te tipka za omogućavanje ili onemogućavanje podloge osjetljive na dodir. Više informacija o multimedijskim tipkama potražite u poglavlju "Multimedijske upravljačke tipke" na stranici [34](#page-35-1).
- **3 Gumbi podloge osjetljive na dodir (2)**  pružaju funkcije klika lijevom i desnom tipkom, slično tipkama miša.
- **4 Podloga osjetljiva na dodir**  omogućuje funkcije koje odgovaraju funkcijama miša, povlačenje ili premještanje odabranih stavki te funkciju koja odgovara kliku lijevom tipkom miša tapkanjem po podlozi.

Podloga osjetljiva na dodir podržava značajke pomicanja, povećavanja i rotiranja. Za promjenu postavki podloge osjetljive na dodir dvaput kliknite ikonu Dell površine osjetljive na dodir u području za obavijesti na radnoj površini. Za više informacija pogledajte "Pokreti po podlozi osjetljivoj na dodir" na stranici [32](#page-33-1).

**NAPOMENA:** Za omogućavanje ili onemogućavanje podloge osjetljive na dodir pritisnite tipku  $\mathbf{M}$  u redu s funkcijskim tipkama tipkovnice.

### <span id="page-33-1"></span><span id="page-33-0"></span>**Pokreti po površini osjetljivoj na dodir**

**Pomicanje**

Omogućuje pomicanje kroz sadržaj. Značajka pomicanja uključuje:

**Uobičajeno pomicanje** – omogućuje pomicanje gore-dolje ili lijevo-desno.

Za pomicanje gore-dolje:

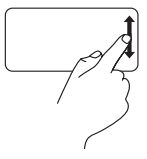

Pomičite prst gore ili dolje u zoni za okomito pomicanje (krajnji desni dio površine osjetljive na dodir).

Za pomicanje lijevo-desno:

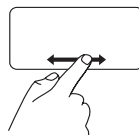

Pomičite prst lijevo ili desno u zoni za vodoravno pomicanje (krajnji donji dio površine osjetljive na dodir).

**Kružno pomicanje** – omogućuje pomicanje gore-dolje ili lijevo-desno.

Za pomicanje gore-dolje:

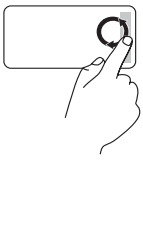

Pomičite prst u zoni za okomito pomicanje (krajnji desni dio površine osjetljive na dodir) kružnim pokretom u smjeru kazaljke na satu za pomicanje nagore ili suprotno od smjera kazaljke na satu za pomicanje nadolje.

**Korištenje prijenosnog računala Inspiron** 

Za pomicanje lijevo-desno:

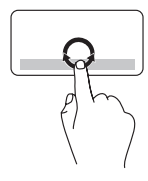

Pomičite prst u zoni za vodoravno pomicanje (krajnji donij dio površine osjetljive na dodir) kružnim pokretom u smjeru kazaljke na satu za pomicanie udesno ili suprotno od smjera kazaljke na satu za pomicanje ulijevo.

#### **Povećavanje**

Omogućuje povećavanje ili smanjivanje sadržaja zaslona. Značajka povećavanja ukliučuje:

**Zumiranje jednim prstom** — omogućuje povećavanje i smanjivanje.

#### Za povećavanje:

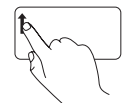

Pomičite prst nagore u zoni za zumiranje (krajnji lijevi dio podloge osjetljive na dodir).

Za smanjivanje:

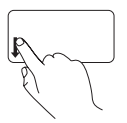

Pomičite prst prema dolje u zoni za zumiranje (krajnji lijevi dio podloge osjetljive na dodir).

### <span id="page-35-1"></span><span id="page-35-0"></span>**Multimedijske upravljačke tipke**

Multimedijske upravljačke tipke se nalaze u redu s funkcijskim tipkama tipkovnice.

Za upotrebu multimedijskih upravljačkih tipki pritisnite odgovarajuću multimedijsku tipku. Multimedijske upravljačke tipke možete konfigurirati pomoću uslužnog programa **System Setup** (Postavljanje sustava) u **BIOS-u** ili **Windows Mobility Center**.

#### **Uslužni program System Setup (Postavljanje sustava) (BIOS)**

- **1.** Pritisnite <F2> za vrijeme POST-a (Power On Self Test) kako biste otvorili uslužni program System Setup (Postavljanje sustava) (BIOS).
- **2.** U dijelu **Function Key Behavior** (Ponašanje funkcijskih tipki) odaberite **Multimedia Key First** (Prvo multimedijska tipka) ili **Function Key First** (Prvo funkcijska tipka).

**Multimedia Key First (Prvo multimedijska tipka)** — to je zadana postavka. Pritisnite bilo koju multimedijsku tipku da biste izveli odgovarajuću multimedijsku radnju. Za funkcijsku tipku pritisnite <Fn> + potrebnu funkcijsku tipku.

**Function Key First** (Prvo funkcijska tipka) – pritisnite bilo koju funkcijsku tipku da biste izveli povezanu funkciju.

Za multimedijsku radnju pritisnite <Fn> + potrebnu multimedijsku upravljačku tipku.

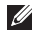

**NAPOMENA:** Opcija **Multimedia Key First** (Prvo multimedijska tipka) aktivna je samo u operacijskom sustavu.
### **Windows Mobility Center**

- **1.** Pritisnite tipke <(**3**)><X> da biste pokrenuli Windows Mobility Center.
- **2.** U dijelu **Function Key Row** (Red funkcijskih tipki) odaberite **Function Key** (Funkcijska tipka) ili **Multimedia Key** (Multimedijska tipka).

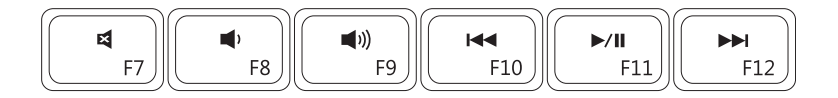

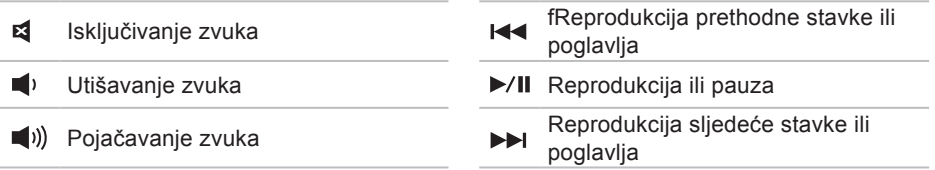

## **Uporaba optičkog pogona**

**OPREZ: Kad otvarate ili zatvarate optički pogon, nemojte ga pritiskati prema dolje. Kada ne koristite pogon, ladicu optičkog pogona držite zatvorenom.** 

#### **OPREZ: Prilikom reprodukcije ili snimanja na disk ne pomičite računalo.**

Optički pogon reproducira ili snima CD i DVD. Pobrinite se da prilikom umetanja diskova u ladicu optičkog pogona strana s ispisom ili natpisom bude okrenuta prema gore.

Za umetanje diska u optički pogon:

- **1.** Pritisnite gumb za izbacivanje na optičkom pogonu.
- **2.** Izvucite ladicu optičkog pogona.
- **3.** Položite disk gornjom stranom prema gore u središte ladice optičkog pogona te ga pogurajte na osovinu.
- **4.** Ladicu optičkog pogona gurnite natrag u pogon.

**Korištenje prijenosnog računala Inspiron**

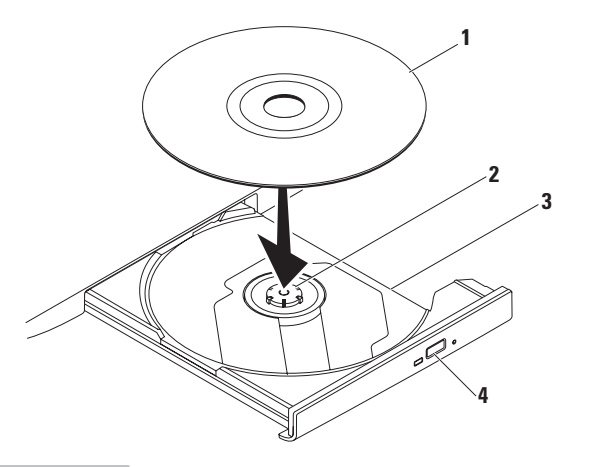

disk

#### osovina

- ladica optičkog pogona
- gumb za izbacivanje

**Korištenje prijenosnog računala Inspiron** 

## **Značajke zaslona**

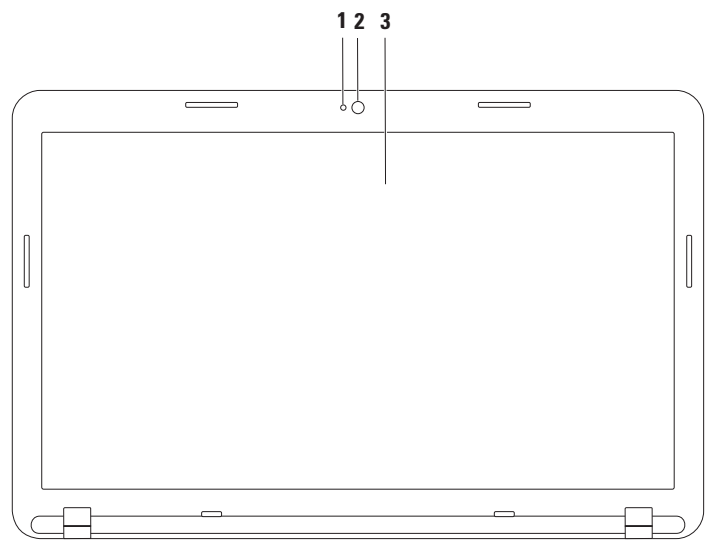

- **1 Indikator aktivnosti kamere** označava je li kamera uključena.
- **2 Kamera** ugrađena kamera za snimanje videozapisa, konferencijske pozive i razgovore.
- **3 Zaslon**  zaslon može biti različitih osobina, ovisno o odabiru pri kupnji računala. Za više informacija o zaslonima pogledajte *Dell tehnološki priručnik* **support.dell.com/manuals** ili na sljedećoj lokaciji:

Windows<sup>®</sup> 7: Start  $\bigoplus$  → Svi programi → Dell Help Documentation (Dokumentacija Dell pomoći).

*Windows Vista®*: Start  $\bigoplus$  → Help and Support→ Dell EDocs

## **Uklanjanje i umetanje baterije**

- **UPOZORENJE: Prije nego što započnete bilo koji postupak u ovom odlomku, pročitajte sigurnosne upute koje ste dobili s računalom.**
- **UPOZORENJE: Upotreba baterije koja nije kompatibilna može povećati opasnost od eksplozije ili požara. Računalo može koristiti samo bateriju koju ste kupili od tvrtke Dell. Nemojte rabiti baterije drugih računala.**
- **UPOZORENJE: Prije vađenja baterije isključite računalo i odstranite vanjske kabele (uključujući kabel AC adaptera).**

Za uklanjanje baterije:

- **1.** Isključite računalo i okrenite ga.
- **2.** Pomaknite zasune za otpuštanje i zaključavanje baterije u položaj otvoreno.
- **3.** Pogurajte i izvucite bateriju iz odjeljka za bateriju.

Da biste zamijenili bateriju:

- 1. Poravnajte oznake na bateriji s utorima na odjeljku za bateriju.
- **2.** Gurajte bateriju u odjeljak za bateriju sve dok ne sjedne na mjesto.
- **3.** Pomaknite zasun za zaključavanje baterije u zatvoren položaj.

#### **Korištenje prijenosnog računala Inspiron**

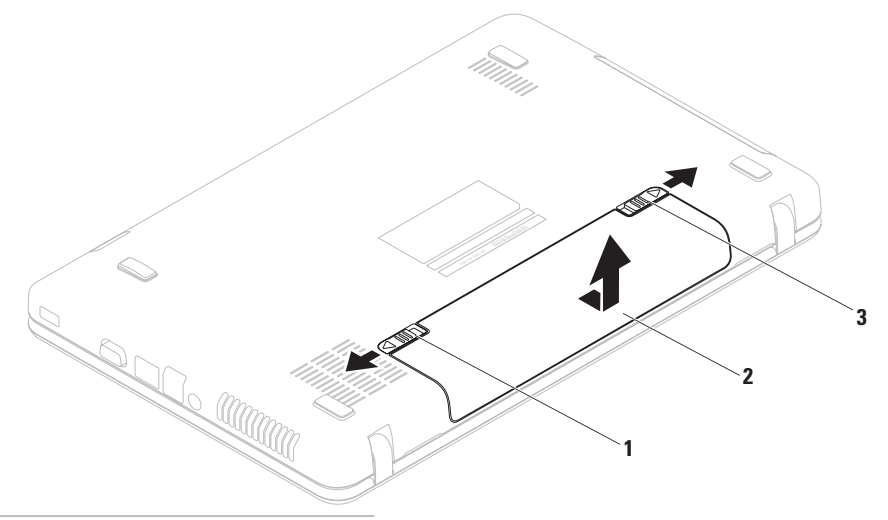

- zasun za zaključavanje baterije
- baterija
- zasun za otpuštanje baterije

## **Značajke softvera**

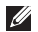

**NAPOMENA:** Za više informacija o značajkama opisanima u ovom odjeljku pogledatje *Dell tehnološki priručnik* na adresi **support.dell.com/manuals** ili na sljedećoj lokaciji:

Windows® 7: Start  $\bigoplus$  → Svi programi → Dell Help Documentation (Dokumentacija Dell pomoći).

*Windows Vista®*: Start  $\bigcirc$ → Help and Support→ Dell EDocs

### **Produktivnost i komunikacija**

Računalo možete koristiti za stvaranje prezentacija, brošura, čestitki, letaka i proračunskih tablica. Ujedno možete uređivati i pregledavati digitalne fotografije i slike. Više detalja o softveru instaliranom na računalu potražite u svojoj narudžbenici.

Nakon povezivanja na internet možete pristupiti web-mjestima, postaviti račun e-pošte te učitati ili preuzeti datoteke.

### **Zabava i multimedija**

Računalo možete koristiti za gledanje videozapisa, igranje igara, slušanje glazbe i internetskih radiopostaja.

Možete preuzimati ili kopirati slikovne i videodatoteke s prijenosnih uređaja, kao što su digitalni fotoaparati i mobilni telefoni. Dodatne softverske aplikacije omogućuju vam organiziranje i stvaranje glazbenih i videodatoteka koje možete snimiti na disk, spremiti na prijenosne uređaje poput MP3 playera i dlanovnika ili ih reproducirati i pogledati izravno na spojenim televizorima, projektorima i kućnim kinima.

## **Dell DataSafe Online sigurnosna kopija**

**NAPOMENA:** Dell DataSafe Online Backup možda nije dostupan u svim regijama.

**NAPOMENA:** Za brza učitavanja i preuzimanja preporučuje se širokopojasna veza.

Dell DataSafe Online jest automatizirana usluga za stvaranje sigurnosnih kopija i oporavak koja pomaže u zaštiti podataka i drugih važnih datoteka od incidenata poput krađe, požara ili prirodnih nepogoda. Usluzi možete pristupiti na računalu pomoću računa zaštićenog lozinkom.

Dodatne informacije potražite na **delldatasafe.com**.

Za planiranie izrade sigurnosnih kopija:

- **1.** Dvaput kliknite ikonu Dell DataSafe Online **na alatnoj traci.**
- 2. Slijedite upute koje se pojavljuju na zaslonu.

## **Dell Dock**

Dell Dock je grupa ikona koja omogućuje brz pristup aplikacijama, datotekama i mapama koje se često koriste. Dock možete personalizirati:

- **•** dodavanjem ili uklanjanjem ikona
- **•** promjenom boje i položaja Docka
- **•** grupiranjem povezanih ikona u kategorije
	- **•** promjenom ponašanja ikona

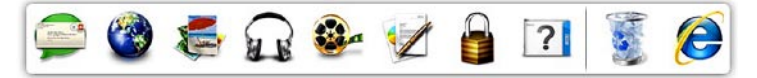

### **Dodavanje kategorije**

- **1.** Desnom tipkom miša kliknite Dock, kliknite **Add** (Dodaj)→ **Category** (Kategorija). Pojavljuje se prozor **Add/Edit Category** (Dodaj/uredi kategoriju).
- **2.** Upišite naziv kategorije u polje **Title**  (Naziv).
- **3.** Ikonu kategorije odaberite u okviru **Select an image:** (Odaberi sliku) .
- **4.** Kliknite **Save** (Spremi).

### **Dodavanje ikone**

Povucite i ispustite ikonu u Dock ili kategoriju.

### **Uklanjanje kategorije ili ikone**

- **1.** Desnom tipkom miša kliknite kategoriju ili ikonu u Docku i kliknite **Delete shortcut** (Izbriši prečac) ili **Delete category** (Izbriši kategoriju).
- **2.** Slijedite upute na zaslonu.

### **Personaliziranje Docka**

- **1.** Desnom tipkom miša kliknite Dock i odaberite **Advanced Setting...** (Napredne postavke).
- **2.** Odaberite željenu opciju za personaliziranje Docka.

# **Rješavanje problema**

U ovom se poglavlju nalaze informacije o rješavanju problema vezanih uz računalo. Ako ne možete riješiti problem služeći se sljedećim smjernicama, pogledajte poglavlje "Upotreba alata za podršku" na stranici [56](#page-57-0) ili "Kontaktiranje tvrtke Dell" na stranici [85](#page-86-0).

## **Šifre zvučnih signala**

Vaše računalo može tijekom uključivanja proizvesti nekolicinu zvučnih signala ako postoje pogreške ili problemi. Ova serija zvučnih signala koja se naziva šifra zvučnog signala može vam pomoći pri identifikaciji problema. Ako se to dogodi Zapišite zvučnu šifru pogreške i kontaktirajte Dell (pogledajte "Kontaktiranje tvrtke Dell" na stranici [85](#page-86-0)).

**A NAPOMENA:** Za zamjenu dijelova pogledajte Servisni priručnik na **support.dell.com/manuals**.

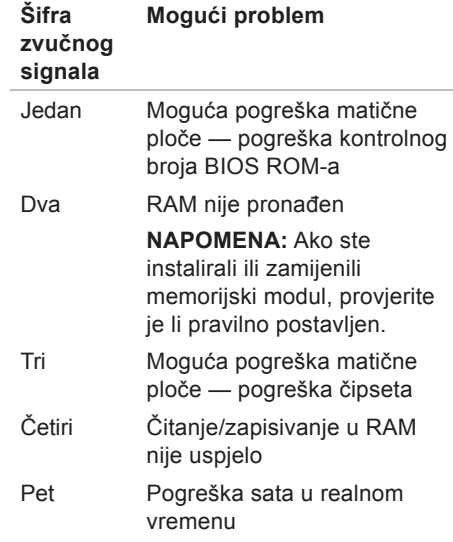

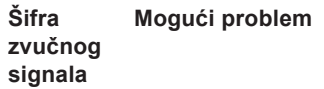

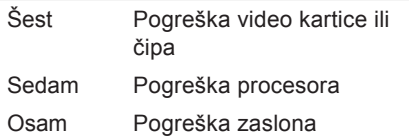

## **Problemi s mrežom**

### **Bežične veze**

#### **Ako je bežična mrežna veza prekinuta** —

bežični usmjerivač nije uključen ili je bežično umrežavanje onemogućeno na računalu.

- **•** Provjerite je li bežični usmjerivač uključen i spojen s izvorom podataka (kabelski modem ili mrežni razdjelnik).
- **•** Provjerite je li omogućena bežična veza (pogledajte "Omogućavanje i onemogućavanje bežičnog rada" na stranici [14](#page-15-0)).
- **•** Ponovo uspostavite vezu s bežičnim usmjerivačem (pogledajte "Postavljanje bežične veze" na stranici [17](#page-18-0)).
- **•** Smetnje možda blokiraju ili ometaju bežičnu vezu. Pokušajte premjestiti računalo bliže bežičnom usmjerivaču.

**Rješavanje problema**

### **Žičane veze**

### **Ako je žičana mrežna veza prekinuta** —

kabel nije čvrsto spojen ili je oštećen.

Provjerite je li kabel dobro učvršćen te da nije oštećen.

## **Problemi s napajanjem**

**Ako indikator napajanja ne svijetli** računalo je isključeno, u stanju hibernacije ili nije priključeno na napajanje.

- **•** Kliknite gumb za uključivanje/ isključivanje. Računalo nastavlja s normalnim radom ako je isključeno ili je u stanju hibernacije.
- **•** Ponovo uključite kabel AC adaptera u priključak na računalu i utičnicu.
- **•** Ako je računalo priključeno na razdjelnik, provjerite je li razdjelnik uključen u utičnicu i je li ukliučen.
- **•** Privremeno zaobiđite uređaje za zaštitu, razdjelnike i produžne kabele kako biste provjerili hoće li se računalo ispravno ukliučiti.
- **•** Provjerite radi li utičnica tako da je testirate pomoću drugog uređaja, primjerice svjetiljke.

**•** Provjerite je li kabel adaptera pravilno priključen. Ako AC adapter ima žaruljicu, provjerite svijetli li.

#### **Ako je svjetlo napajanja stalno bijelo, a računalo ne reagira** — zaslon možda ne reagira.

- **•** Pritišćite gumb napajanja do isključivanja računala, a potom ga ponovo uključite.
- **•** Ako se problem nastavi, kontaktirajte Dell (pogledajte "Kontaktiranje tvrtke Dell" na stranici [85](#page-86-0)).

#### **Ako je svjetlo napajanja trepćuće bijelo, a računalo ne reagira** — računalo je u stanju mirovanja ili zaslon možda ne reagira.

**•** Pritisnite bilo koju tipku na tipkovnici, pomaknite spojeni miš ili prst na podlozi osjetljivoj na dodir ili pritisnite gumb napajanja kako biste nastavili s radom.

- **•** Ako zaslon ne reagira, držite gumb napajanja pritisnutim do isključivanja računala, a potom ga ponovo uključite.
- **•** Ako se problem nastavi, kontaktirajte Dell (pogledajte "Kontaktiranje tvrtke Dell" na stranici [85](#page-86-0)).

#### **Ako naiđete na smetnje koje ometaju prijem na računalu** — neželjeni signal stvara smetnje prekidajući ili blokirajući druge signale. Neki od mogućih uzroka smetnij su:

- **•** Produžni kabeli za napajanje, tipkovnicu i miš.
- **•** Previše uređaja priključenih na razdjelnik.
- **•** Više razdjelnika priključenih na jednu utičnicu.

## **Problemi s memorijom**

**Ako primite poruku o nedostatnoj memoriji** —

- **•** Spremite i zatvorite sve otvorene datoteke i zatvorite sve otvorene programe koje ne koristite kako biste vidjeli hoće li to riješiti problem.
- **•** U dokumentaciji softvera potražite minimalne zahtjeve za memoriju.
- **•** Ponovo postavite memorijske module u priključke (pogledajte Servisni priručnik na **support.dell.com/manuals**).
- **•** Ako se problem nastavi, kontaktirajte Dell (pogledajte "Kontaktiranje tvrtke Dell" na stranici [85](#page-86-0).)

#### **Ako se pojave drugi problemi s memorijom** —

- **•** Pokrenite program Dell Diagnostics (pogledajte poglavlje "Dell Diagnostics" na stranici [61](#page-62-0)).
- **•** Ako se problem nastavi, kontaktirajte Dell (pogledajte "Kontaktiranje tvrtke Dell" na stranici [85](#page-86-0)).

### **Problemi sa zaključavanjem i softverom**

**Ako se računalo ne uključuje** — provjerite je li kabel AC adaptera čvrsto priključen u računalo i u utičnicu.

#### **Ako program prestane reagirati** zatvorite program:

- **1.** Istovremeno pritisnite <Ctrl><Shift><Esc>.
- **2.** Kliknite **Applications** (Aplikacije).
- **3.** Kliknite program koji više ne reagira;
- **4.** Kliknite **End Task** (Završi zadatak).

**Ako se program uporno ruši** — provjerite softversku dokumentaciju. Ako je neophodno, deinstalirajte i zatim ponovo instaliraite program.

<span id="page-54-0"></span>**MAPOMENA:** Softver obično sadržava instalacijske upute u svojoj dokumentaciji ili na disku (CD-u ili DVD-u).

**Ako je program namijenjen za stariju verziju operacijskog sustava Microsoft® Windows®** —

pokrenite **čarobnjak za programsku kompatibilnost**. **Čarobnjak za programsku kompatibilnost** konfigurira program tako da se on pokreće u okruženju sličnom okruženjima starije verzije operativnog sustava Microsoft Windows. Windows® 7

**1.** Kliknite **Start** → **Control Panel** (Upravljačka ploča) → **Programs** (Programi)→ **Run programs made for previous versions of Windows** (Pokreni programe načinjene za starije verzije sustava Windows).

**Rješavanje problema**

- **2.** Na zaslonu dobrodošlice kliknite na **Next** (Dalje).
- **3.** Slijedite upute na zaslonu.

#### Windows Vista®

- **1.** Kliknite Start → Control Panel (Upravljačka ploča) → **Programs** (Programi) → **Use an older program with this version of Windows** (Korištenje starijeg programa s ovom verzijom sustava Windows).
- **2.** Na zaslonu dobrodošlice kliknite na **Next** (Dalje).
- **3.** Slijedite upute na zaslonu.

#### **Ako računalo prestane reagirati ili se pojavi plavi zaslon** —

#### **OPREZ: Postoji mogućnost da izgubite podatke ako ne možete ugasiti operativni sustav.**

Ako se ništa ne dogodi kad pritisnete tipku na tipkovnici ili pomaknete miš, pritisnite

i držite gumb za uključivanje/isključivanje najmanje dok se računalo ne isključi i zatim ponovno pokrenite računalo.

#### **Ako se pojave drugi problemi sa softverom** —

- **•** Odmah napravite sigurnosnu kopiju svojih datoteka.
- **•** Upotrijebite program za skeniranje virusa kako biste provjerili tvrdi disk ili CD-ove.
- **•** Spremite i zatvorite sve otvorene datoteke ili programe i isključite računalo putem izbornika **Start** .
- **•** Provjerite dokumentaciju softvera ili se obratite proizvođaču softvera za informacije o rješavanju problema:
	- Provjerite je li program kompatibilan s operacijskim sustavom koji je instaliran na vašem računalu.
- Provjerite zadovoljava li vaše računalo minimalne zahtjeve hardvera potrebne za pokretanje softvera. Za informacije pogledajte dokumentaciju softvera.
- Provjerite je li program pravilno instaliran i konfiguriran.
- Provjerite nisu li upravljački programi uređaja u sukobu s programom.
- Ako je potrebno deinstalirajte i zatim ponovno instalirajte program.

# <span id="page-57-0"></span>**Upotreba alata za podršku**

## **Dell centar za podršku**

**Dell centar za podršku** jednostavna je aplikacija koja pruža informacije o računalu, personaliziranoj usluzi i resursima podrške.

Da biste pokrenuli aplikaciju, kliknite ikonu na alatnoj traci.

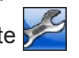

Na početnoj stranici **Dell centra za podršku** prikazuje se broj modela vašeg računala, servisna oznaka, kôd za brzu uslugu i kontakt podaci servisa.

Na početnoj stranici također se nalaze sljedeće veze:

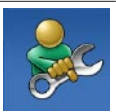

**Self Help** (Samostalna pomoć) (rješavanje problema, sigurnost, performanse sustava, mreža/Internet, sigurnosna kopija/obnova i operacijski sustav Windows)

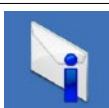

**Alerts** (Upozorenja) (upozorenja tehničke podrške relevantna za vaše računalo)

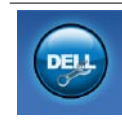

**Assistance from Dell** (Pomoć iz Della) (tehnička podrška s DellConnect™, korisnička služba, obuka i priručnici, How-To Help with Solution Station™ i mrežno skeniranje s PC CheckUp)

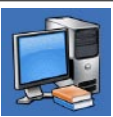

**About Your System** (O vašem sustavu) (dokumentacija sustava, informacije o jamstvu, informacije o sustavu, nadogradnje i dodatna oprema)

Za više informacija o **Dell centru za podršku** i raspoloživim alatima podrške kliknite karticu **Services** (Usluge) na adresi **support.dell.com**.

## **My Dell Downloads**

**X NAPOMENA:** My Dell Downloads možda nije dostupan u svim regijama.

Neki od softvera koji su unaprijed instalirani na vašem novom računalu ne uključuju CD ili DVD sa sigurnosnom kopijom. Taj se softver može naći na My Dell Downloads. S ovog web-mjesta možete preuzeti dostupan softver za ponovnu instalaciju ili stvaranje vlastitih medija za sigurnosnu kopiju.

Kako biste se registrirali i koristili My Dell Downloads:

- **1.** Idite na **downloadstore.dell.com/ media**.
- **2.** Slijedite upute na zaslonu za registraciju i preuzimanje softvera.
- **3.** Ponovno instalirajte ili napravite medij za sigurnosnu kopiju softvera za korištenje u budućnosti.

### **Poruke sustava**

Ako računalo ima problem ili pogrešku, može prikazati poruku sustava koja će vam pomoći u prepoznavanju uzroka i radnje potrebne za rješavanje problema.

**ZA NAPOMENA:** Ako se poruka koju ste primili ne nalazi u sljedećim primjerima, pročitajte dokumentaciju za operacijski sustav ili program koji ste koristili kada se ta poruka prikazala. Možete pogledati i *Dell tehnološki priručni* na svom tvrdom disku ili na adresi **support.dell.com/manuals** ili kontaktirati Dell (pogledajte "Kontaktiranje tvrtke Dell" na stranici [85](#page-86-0)).

**Upozorenje! Previous attempts at booting this system have failed at checkpoint [nnnn].(Prethodni pokušaji pokretanja sustava rezultirali su pogreškom u kontrolnoj točki [nnnn].) For help in resolving this problem, please note this checkpoint and contact Dell Technical Support** (Za pomoć u rješavanju ovog problema, zabilježite ovu točku provjere i kontaktirajte Dell tehničku podršku) — računalo nije uspjelo dovršiti postupak pokretanja tri puta zaredom zbog iste pogreške. Kontaktirajte Dell (pogledajte "Kontaktiranje tvrtke Dell" na stranici [85](#page-86-0)).

**CMOS checksum error** (Pogreška kontrolnog broja CMOS-a) — moguća pogreška na matičnoj ploči ili je RTC baterija gotovo prazna. Zamijenite bateriju (pogledajte *Servisni priručnik* na webmjestu **support.dell.com/manuals)** ili kontaktirajte tvrtku Dell (pogledajte "Kontaktiranje tvrtke Dell" na stranici [85](#page-86-0)).

**Hard-disk drive failure** (Pogreška tvrdog diska) — moguća pogreška na tvrdom disku tijekom postupka POST. Kontaktirajte Dell (pogledajte "Kontaktiranje tvrtke Dell" na stranici [85](#page-86-0)).

**Hard-disk drive read failure** (Pogreška čitanja s tvrdog diska) — moguća pogreška na tvrdom disku tijekom testiranja podizanja tvrdog diska. Kontaktirajte Dell (pogledajte "Kontaktiranje tvrtke Dell" na stranici [85](#page-86-0)).

**Keyboard failure** — pogreška tipkovnice ili labavo spojen kabel. Zamijenite tipkovnicu (pogledajte Servisni priručnik na **support.dell.com/manuals**).

**No boot device available** (Nema uređaja za podizanje sustava) — na tvrdom disku ne postoji particija za podizanje sustava, kabel tvrdog diska nije dobro pričvršćen ili nema uređaja za podizanje sustava.

- **•** Ako je tvrdi disk vaš uređaj za podizanje sustava, provjerite jesu li svi kabeli ispravno priključeni i je li tvrdi disk ispravno instaliran i particioniran kao uređaj za podizanje sustava.
- **•** Otvorite program za postavljanje sustava i provierite je li redoslijed za podizanje sustava ispravan (pogledajte *Tehnički priručnik za Dell* na tvrdom disku ili webmjestu **support.dell.com/manuals**).

**No timer tick interrupt** (Nema prekida u otkucajima mjerača vremena) - čip na matičnoj ploči možda ne radi pravilno ili postoji pogreška na matičnoj ploči. Kontaktirajte Dell (pogledajte "Kontaktiranje tvrtke Dell" na stranici [85](#page-86-0)).

**USB over current error** (Pogreška zbog previsokog USB napona) — isključite USB uređaj. Vašem USB uređaju potreban je veći napon da bi pravilno radio. Koristite vanjski izvor napajanja za povezivanje USB uređaja ili, ako uređaj ima dva USB kabela, priključite oba.

**CAUTION - Hard Drive SELF MONITORING SYSTEM has reported that a parameter has exceeded its normal operating range. (Sustav za nadzor tvrdog diska prijavio je da je prekoračen noralni raspon parametra). Dell recommends that you back up your data regularly. (Tvrtka Dell preporučuje da redovito radite pričuvnu kopiju podataka.) A parameter out of range may or may not indicate a potential hard drive problem** (Parametar koji je izvan raspona može ali ne mora da upućuje na problem s tvrdim diskom) — S.M.A.R.T. pogreška, moguća pogreška na tvrdom disku. Za pomoć kontaktirajte Dell (pogledajte "Kontaktiranje tvrtke Dell" na stranici [85](#page-86-0)).

## **Program za rješavanje problema s hardverom**

Ako uređaj nije prepoznat tijekom postavljanja operacijskog sustava ili je prepoznat, ali nije ispravno konfiguriran, tu nekompatibilnost možete riješiti pomoću **programa za rješavanje problema s hardverom**.

Za pokretanje programa za rješavanje problema s hardverom:

- **1.** Kliknite **Start** → **Pomoć i podrška**.
- **2.** U polje za pretraživanje utipkajte program za rješavanje problema s hardverom i za početak pretraživanja pritisnite <Enter>.
- **3.** U rezultatima pretraživanja odaberite opciju koja najbolje opisuje problem i pratite preostale korake za rješavanje problema.

## <span id="page-62-0"></span>**Dell Diagnostics**

Ako imate problem s računalom, izvedite provjere navedene u poglavlju "Problemi sa zaključavanjem i softverom" na stranici [53](#page-54-0) i pokrenite program Dell Diagnostics prije nego što kontaktirate tvrtku Dell za tehničku pomoć.

- **X** NAPOMENA: Program Dell Diagnostics radi samo na Dell računalima.
- *M* NAPOMENA: Disk Drivers and Utilities se možda ne isporučuje uz vaše računalo.

Provjerite nalazi li se uređaj koji želite testirati na popisu u programu za postavljanje sustava i je li aktivan. Pritisnite <F2> za vrijeme POST-a (Power On Self Test) kako biste otvorili uslužni program System Setup (Postavljanje sustava) (BIOS).

Pokrenite program Dell Diagnostics s tvrdog diska ili diska Drivers and Utilities.

### **Pokretanje programa Dell Diagnostics s tvrdog diska**

Dell Diagnostics smješten je na skrivenoj particiji s uslužnim programom za dijagnostiku na vašem tvrdom disku.

**ZA NAPOMENA:** Ako se na zaslonu računala ne prikazuje slika, kontaktirajte Dell (pogledajte "Kontaktiranje tvrtke Dell" na stranici [85](#page-86-0)).

- **1.** Provjerite je li računalo priključeno na utičnicu koja ispravno radi.
- **2.** Uključite (ili ponovo pokrenite) računalo.
- **3.** Kada se prikaže logotip DELL™, odmah pritisnite <F12>. Odaberite **Diagnostics** na izborniku pokretanja i pritisnite <Enter>.

Računalo će možda pokrenuti Pre-boot System Assessment (PSA, Procjena sustava prije pokretanja).

**NAPOMENA:** Ako čekate predugo i prikaže se logotip operacijskog sustava, nastavite čekati dok se ne pojavi Microsoft® Windows® radna površina, a zatim isključite računalo i pokušajte ponovo.

**ZA NAPOMENA:** Ako se prikaže poruka o tome da nije pronađena particija s uslužnim programom za dijagnostiku, pokrenite program Dell Diagnostics s diska Drivers and Utilities.

Ako se pokrene PSA:

- a. PSA pokreće testove.
- b. Ako se PSA uspješno završi, prikazuje se sljedeća poruka: "No problems have been found with this system so far. (Do sad nisu pronađeni problemi sa sustavom.) Do you want to run the remaining memory tests? (Želite li izvesti preostale testove

memorije?) This will take about 30 minutes or more. (To će potrajati najmanje 30 minuta.) Do you want to continue? (Želite li nastaviti?) (Recommended) (Preporučeno)."

- c. Ako imate problema s memorijom, pritisnite <y>. U suprotnom, pritisnite  $\langle n \rangle$
- d. Prikazuje se poruka "Booting Dell Diagnostic Utility Partition. (Podizanje sustava s particije uslužnog programa Dell Diagnostics.) Press any key to continue." (Pritisnite bilo koju tipku za nastavak.)
- e. Pritisnite bilo koju tipku da biste otvorili prozor **Choose An Option** (Odaberite opciju).

Ako se ne pokrene PSA:

Pritisnite bilo koju tipku kako biste pokrenuli program Dell Diagnostics s particije uslužnog programa za dijagnostiku na tvrdom disku i prebacili se u prozor **Choose An Option** (Odaberite opciju).

- **4.** Odaberite test koji želite pokrenuti.
- **5.** Ako se pojavi problem za vrijeme testa, pojavit će se poruka sa kodom greške te opisom problema. Zapišite kôd pogreške i opis problema i kontaktirajte Dell (pogledajte "Kontaktiranje tvrtke Dell" na stranici [85](#page-86-0)).
- **A NAPOMENA:** Servisna oznaka za vaše računalo nalazi se na vrhu svakog zaslona s testovima. Servisna oznaka pomaže vam u identificiranju računala prilikom kontaktiranja tvrtke Dell.
- **6.** Kada se testovi dovrše, zatvorite zaslon s testovima i vratite se na prozor **Choose An Option** (Odaberite opciju).

**Upotreba alata za podršku**

**7.** Za izlazak iz programa Dell Diagnostics i ponovno pokretanje računala kliknite **Exit** (Izlaz).

### **Pokretanje programa Dell Diagnostics s diska Drivers and Utilities**

- **MAPOMENA:** Disk Drivers and Utilities se možda ne isporučuje uz vaše računalo.
- **1.** Umetnite disk Drivers and Utilities.
- **2.** Isključite i ponovo pokrenite računalo. Kada se prikaže logotip DELL™, odmah pritisnite <F12>.
- 

**ZA NAPOMENA:** Ako čekate predugo i prikaže se logotip operacijskog sustava, nastavite čekati dok se ne pojavi Microsoft® Windows® radna površina, a zatim isključite računalo i pokušajte ponovo.

- **NAPOMENA:** Sljedeći koraci samo privremeno mijenjaju redoslijed podizanja sustava. Prilikom sljedećeg pokretanja, sustav se na računalu podiže prema uređajima koji su postavljeni u programu za postavljanje sustava.
- **3.** Kad se prikaže popis uređaja s kojih se može podići sustav, označite **CD/DVD/ CD-RW** i pritisnite <Enter>.
- **4.** Iz prikazanog izbornika odaberite opciju **Boot from CD-ROM** (Pokreni s CD-ROM-a) i pritisnite <Enter>.
- **5.** Za pokretanie izbornika CD-a utipkajte 1 i za nastavak pritisnite <Enter>.
- **6.** Odaberite **Run the 32 Bit Dell Diagnostics** (Pokretanje 32-bitnog programa Dell Diagnostics) s numeriranog popisa. Ako je navedeno više verzija, odaberite onu koja je prikladna za vaše računalo.
- **7.** Odaberite test koji želite pokrenuti.
- **8.** Ako se pojavi problem za vrijeme testa, pojavit će se poruka sa kodom greške te opisom problema. Zapišite kôd pogreške i opis problema i kontaktirajte Dell (pogledajte "Kontaktiranje tvrtke Dell" na stranici [85](#page-86-0)).
- **MAPOMENA:** Servisna oznaka za vaše računalo nalazi se na vrhu svakog zaslona s testovima. Servisna oznaka pomaže vam u identificiranju računala prilikom kontaktiranja tvrtke Dell.
- **9.** Kada se testovi dovrše, zatvorite zaslon s testovima i vratite se na prozor **Choose An Option** (Odaberite opciju).
- 10. Za izlazak iz programa Dell Diagnostics i ponovno pokretanje računala kliknite **Exit** (Izlaz).
- **11.** Uklonite disk Drivers and Utilities.

# **Obnova operativnog sustava**

Operacijski sustav na svom računalu možete obnoviti pomoću bilo koje od sljedećih opcija:

**OPREZ: Korištenje programa Dell Factory Image Restore (Dell vraćanje sustava na tvorničke postavke) ili diska Operating System (Operacijski sustav) trajno briše sve podatkovne datoteke na računalu. Ako je moguće, prije korištenja ovih opcija napravite sigurnosnu kopiju podatkovnih datoteka.**

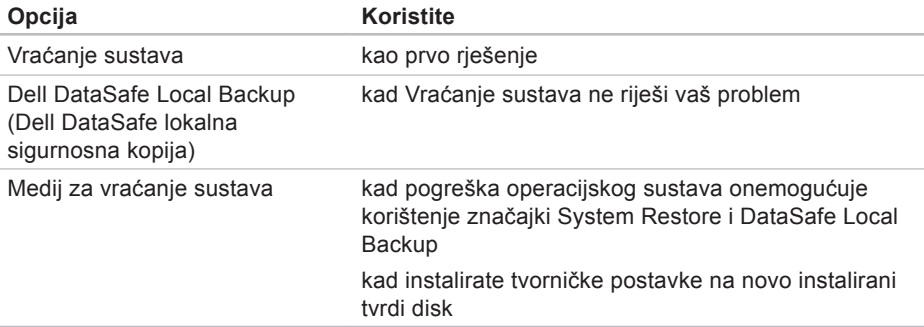

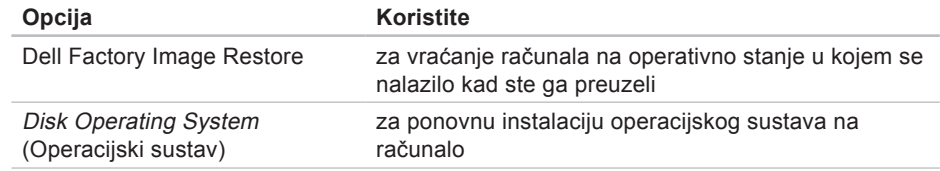

**X NAPOMENA:** Disk Operating System (Operacijski sustav) se možda ne isporučuje uz vaše računalo.

## **Vraćanje sustava**

Operacijski sustav Microsoft Windows pruža mogućnost System Restore (Vraćanje sustava) koja vam dopušta da vratite računalo u prethodno operativno stanje (bez utjecaja na podatke datoteka) ako su promjene tvrdog diska, hardvera i drugih postavki sustava dovele računalo u neželjeno operativno stanje. Sve promjene koje program System Restore (Vraćanje sustava) izvrši na računalu mogu se poništiti.

**OPREZ: Redovito izrađujte sigurnosne kopije podatkovnih datoteka. Vraćanje sustava ne nadzire vaše podatkovne datoteke i ne vraća ih u prvobitno stanje.**

### **Pokretanje Vraćanja sustava**

**1.** Kliknite Start **<b>1.** 

- **2.** U okvir Search (Pretraživanje) unesite System Restore (Vraćanje sustava) i pritisnite <Enter>.
- **NAPOMENA:** Možda će se prikazati prozor **User Account Control** (Kontrola korisničkog računa). Ako ste administrator ovog računala, pritisnite **Continue** (Nastavi). U suprotnom, za nastavak se obratite administratoru.
- **3.** Pritisnite **Next** (Dalje) i slijedite upute na zaslonu.

U slučaju da program System Restore (Vraćanje sustava) nije riješio problem, možete poništiti zadnje vraćanje sustava u početno stanje.

### **Poništavanje posljednjeg vraćanja sustava**

**NAPOMENA:** Prije nego što poništite zadnie vraćanie sustava, spremite i zatvorite sve otvorene datoteke i zatvorite sve otvorene programe. Datoteke i programe nemojte mijenjati. otvarati niti brisati dok se vraćanje sustava ne završi.

**1.** Kliknite **Start** .

- **2.** U okvir Search (Pretraživanje) unesite System Restore (Vraćanje sustava) i pritisnite <Enter>.
- **3.** Pritisnite **Undo my last restoration** (Poništi posljednje vraćanje), a zatim pritisnite **Next** (Dalje).

## **Dell DataSafe Local Backup**

- **OPREZ: Korištenje programa Dell DataSafe Local Backup trajno uklanja sve programe i upravljačke programe instalirane nakon što ste preuzeli računalo. Prije korištenja programa Dell DataSafe Local Backup pripremite medije za sigurnosnu kopiju aplikacija koje morate instalirati na svoje računalo. Program Dell DataSafe Local Backup koristite samo ako značajka Vraćanje sustava nije riješila problem s operacijskim sustavom.**
- **OPREZ: Iako je program Dell Datasafe Local Backup dizajniran da sačuva podatkovne datoteke na vašem računalu, preporučuje se da prije korištenja programa napravite sigurnosne kopije datoteka.**
- **MAPOMENA: Dell DataSafe Local** Backup možda nije dostupan u svim regijama.
- **NAPOMENA:** Ako Dell DataSafe Local Backup nije dostupan na vašem računalu, koristite program Dell Factory Image Restore (pogledajte "Dell vraćanje sustava na tvorničke postavke" na stranici [73](#page-74-0)) kako biste vratili svoj operativni sustav.

Dell DataSafe Local Backup možete koristiti kako biste vratili svoj tvrdi disk u operativno stanje u kojem je bio prilikom kupnje računala, istovremeno čuvajući podatkovne datoteke.

Dell DataSafe Local Backup vam omogućuje sljedeće:

- **•** Izradu sigurnosne kopije i vraćanje računala u ranije operativno stanje
- **•** Izradu medija za vraćanje sustava

### **Osnove programa Dell DataSafe Local Backup**

Za vraćanje tvorničkih postavki istovremeno čuvajući podatkovne datoteke:

- **1.** Isključite računalo.
- **2.** Isključite sve uređaje (USB pogon, pisač, itd.) spojene na računalo i uklonite sav novododani unutarnij hardver.
- **A NAPOMENA:** Nemojte iskapčati AC adapter.
- **3.** Uključite računalo.
- **4.** Kada se prikaže logotip DELL™, nekoliko puta pritisnite <F8> dok se ne prikaže prozor **Advanced Boot Options** (Napredne opcije podizanja sustava).
- **NAPOMENA:** Ako čekate predugo i prikaže se logotip operacijskog sustava, nastavite čekati dok se ne pojavi Microsoft® Windows® radna površina, a zatim isključite računalo i pokušajte ponovo.
- **5.** Odaberite **Repair Your Computer** (Popravak računala).
- **6.** Odaberite **Dell DataSafe Restore and Emergency Backup** (Dell DataSafe Vraćanje sustava i hitna sigurnosna kopija) s izbornika **System Recovery Options** (Opcije vraćanja sustava) i slijedite upute na zaslonu.
- **ZA NAPOMENA:** Postupak vraćanja može potrajati sat ili više, ovisno o veličini podataka koji se vraćaju.
- **NAPOMENA:** Za više informacija pogledajte članak 353560 baze znanja na **support.dell.com**.

## **Nadogradnja na Dell DataSafe Local Backup Professional**

**MAPOMENA: Dell DataSafe Local** Backup Professional može biti instaliran na vašem računalu, ako ste ga naručili kad ste kupovali računalo.

Dell DataSafe Local Backup Professional pruža dodatne značajke koje vam omogućuju:

- **•** Izradu sigurnosne kopije i obnovu računala na temelju vrsta datoteka
- **•** Spremanje sigurnosnih kopija datoteka na lokalni uređaj za pohranjivanje
- **•** Planiranje automatske izrade sigurnosnih kopija

Za nadogradnju na Dell DataSafe Local Backup Professional:

**1.** Dvaput kliknite ikonu Dell DataSafe Local Backup **(2)** na alatnoj traci.

- <span id="page-73-1"></span>**2.** Kliknite **Upgrade Now!** (Nadogradi sada)
- **3.** Za dovršetak nadogradnje slijedite upute na zaslonu.

# <span id="page-73-0"></span>**Medij za vraćanje sustava**

**OPREZ: Iako je medij za vraćanje sustava dizajniran da sačuva podatkovne datoteke na vašem računalu, preporučuje se da prije korištenja medija za vraćanje sustava napravite sigurnosne kopije datoteka.**

Medij za vraćanje sustava, stvoren pomoću programa Dell DataSafe Local Backup možete koristiti kako biste vratili svoj tvrdi disk u operativno stanje u kojem je bio prilikom kupnje računala, istovremeno čuvajući podatkovne datoteke.

Medij za vraćanje sustava koristite u slučaju:

**•** Pogreške operacijskog sustava koja onemogućuje korištenje opcija vraćanja koje su instalirane na računalu.

<span id="page-74-0"></span>**•** Pogreške tvrdog diska koja onemogućuje vraćanje podataka.

Za vraćanje tvorničkih postavki računala pomoću medija za vraćanje sustava:

- **1.** Umetnite disk za vraćanje sustava ili USB pogon i ponovno pokrenite računalo.
- **2.** Kada se prikaže logotip DELL™, odmah pritisnite <F12>.
- **NAPOMENA:** Ako čekate predugo i prikaže se logotip operacijskog sustava, nastavite čekati dok se ne pojavi Microsoft® Windows® radna površina, a zatim isključite računalo i pokušajte ponovo.
- **3.** S popisa odaberite odgovarajući uređaj za podizanje sustava i pritisnite <Enter>.
- **4.** Za dovršetak postupka vraćanja slijedite upute na zaslonu.

# **Dell Factory Image Restore (Dell vraćanje sustava na tvorničke postavke)**

**OPREZ: Korištenje opcije Dell Factory Image Restore (Dell vraćanje sustava na tvorničke postavke) trajno briše sve podatke na tvrdom disku i uklanja sve programe instalirane nakon kupnje računala. Ako je moguće, prije korištenja ove opcije napravite sigurnosnu kopiju podataka. Opciju Dell Factory Image Restore (Dell vraćanje sustava na tvorničke postavke) koristite samo ako značajka Vraćanje sustava nije riješila problem s operacijskim sustavom.**

**MAPOMENA: Opcija Dell Factory** Image Restore (Dell vraćanje sustava na tvorničke postavke) možda nije dostupna u nekim zemljama ili na nekim računalima.

**MAPOMENA:** Ako Dell Factory Image Restore nije dostupan na vašem računalu, koristite program Dell DataSafe Local Backup (pogledajte "Dell DataSafe Local Backup" na stranici [69](#page-70-0)) kako biste vratili svoj operacijski sustav.

Opciju Dell Factory Image Restore (Dell vraćanje sustava na tvorničke postavke) koristite samo kao posljednju opciju za vraćanje operacijskog sustava. Ova mogućnost vraća tvrdi disk u operativno stanje u kojem je bio prilikom kupnje računala. Svi programi ili datoteke koji su dodani nakon što je računalo isporučeno, uključujući podatkovne datoteke, trajno će se izbrisati s tvrdog diska. Podatkovne datoteke obuhvaćaju dokumente, proračunske tablice, poruke e-pošte, digitalne fotografije, glazbene datoteke i tako dalje. Ako je moguće izradite sigurnosnu kopiju podataka prije korištenja značajke Dell Factory Image Restore.

## **Provođenje Dell Factory Image Restore (Dell vraćanja sustava na tvorničke postavke)**

**1.** Uključite računalo.

- **2.** Kada se prikaže logotip DELL™, nekoliko puta pritisnite <F8> dok se ne prikaže prozor **Advanced Boot Options** (Napredne opcije podizanja sustava).
- **ZA NAPOMENA:** Ako čekate predugo i prikaže se logotip operacijskog sustava, nastavite čekati dok se ne pojavi Microsoft® Windows® radna površina, a zatim ponovo pokrenite računalo i pokušajte ponovo.

**3.** Odaberite **Repair Your Computer** (Popravak računala).

Prikazat će se prozor **System Recovery Options** (Opcije vraćanja sustava).

- **4.** Odaberite raspored tipkovnice i kliknite na **Next** (Dalje).
- **5.** Za pristup opcijama vraćanja prijavite se kao lokalni korisnik. Za pristup naredbama unesite administrator u polje **User name** (Korisničko ime) i kliknite na **OK** (U redu).
- **6.** Kliknite na **Dell Factory Image Restore** (Dell vraćanje sustava na tvorničke postavke) Prikazat će se zaslon dobrodošlice **Dell Factory Image Restore** (Dell vraćanje sustava na tvorničke postavke).
- **ZA NAPOMENA:** Ovisno o konfiguraciji, možda ćete morati odabrati **Dell Factory Tools** (Dell tvorničke postavke), a zatim **Dell Factory Image Restore** (Dell vraćanje sustava na tvorničke postavke).
- **7.** Kliknite **Next** (Dalje). Prikazat će se zaslon **Confirm Data Deletion** (Potvrdi brisanje podataka).
- **NAPOMENA:** Ako ne želite nastaviti s programom Factory Image Restore, kliknite **Cancel** (Odustani).

**Obnova operativnog sustava** 

**8.** Odaberite potvrdni okvir kako biste potvrdili da želite nastaviti s reformatiranjem tvrdog diska i vraćanjem softvera sustava na tvorničke postavke te zatim kliknite **Next** (Dalje).

Postupak će se pokrenuti i za njegov dovršetak potrebno je pet ili više minuta. Prikazat će se poruka koja će označiti da je dovršeno vraćanje operacijskog sustava i tvornički instaliranih aplikacija u tvorničko stanje.

**9.** Kliknite na **Finish** (Završi) za ponovno pokretanje računala.

# <span id="page-78-0"></span>**Dobivanje pomoći**

Ako imate problem sa svojim računalom, možete dovršiti sljedeće korake kako biste utvrdili i riješili problem:

- **1.** Pogledajte "Rješavanje problema" na stranici [48](#page-49-0) za informacije i postupke koji se odnose na problem koji imate s računalom.
- **2.** Za više informacija o rješavanju problema pogledajte Tehnički priručnik za Dell dostupan na tvrdom disku ili na web-mjestu **support.dell.com/manuals**.
- **3.** Pogledajte "Dell Diagnostics" na stranici [61](#page-62-0) za postupke za pokretanje programa Dell Diagnostics.
- **4.** Ispunite "Dijagnostički kontrolni popis" na stranici [84](#page-85-0).
- **5.** Za pomoć pri instalaciji i postupcima rješavanja problema koristite opsežan skup mrežnih usluga tvrtke Dell koji je dostupan na stranicama podrške tvrtke Dell (**support.dell.com**). Opsežniji popis usluga Dell mrežne podrške možete pronaći u poglavlju "Mrežne usluge" na stranici [79](#page-80-0).
- **6.** Ako prethodni koraci nisu riješili problem, pogledajte "Prije nego nazovete" na stranici [83](#page-84-0).
- **NAPOMENA:** Podršku tvrtke Dell  $\mathscr{U}$ nazovite s telefona koji se nalazi blizu računala ili pored njega tako da vam osoblje za podršku može pomoći kod neophodnih postupaka.
- **ZA NAPOMENA:** Sustav kodova za brzu uslugu tvrtke Dell možda nije dostupan u svim zemljama.

<span id="page-79-0"></span>Kad to zatraži automatizirani telefonski sustav tvrtke Dell, unesite svoj kôd za brzu uslugu kako biste svoj poziv preusmjerili odgovarajućem osoblju podrške. Ako nemate kôd za brzu uslugu, otvorite mapu **Dell Accessories** (Dell dodaci), dvaput pritisnite ikonu **Express Service Code** (Kôd za brzu uslugu) i slijedite upute.

**ZA NAPOMENA:** Neke od usluga neće uvijek biti dostupne na svim lokacijama izvan kontinentalnog dijela SAD-a. Informacije o dostupnosti zatražite od lokalnog predstavnika tvrtke Dell.

# **Tehnička podrška i korisnička služba**

Služba za podršku tvrtke Dell stoji vam na raspolaganju za pitanja o Dell hardveru. Naše osoblje za podršku koristi računalnu dijagnostiku kako bi pružili brze i točne odgovore.

Ako želite kontaktirati službu za podršku tvrtke Dell, pogledajte "Prije nego nazovete" na stranici [83](#page-84-0), a zatim potražite kontakt informacije za svoju regiju ili posjetite **support.dell.com**.

# <span id="page-80-1"></span>**DellConnect**

DellConnect™ je jednostavan alat za pristup putem interneta koji službeniku za servisiranje i podršku tvrtke Dell omogućuje da preko širokopojasne veze pristupi vašem računalu, dijagnosticira problem i riješi ga i to sve pod vašim nadzorom. Dodatne informacije potražite na **www.dell.com/DellConnect**.

# <span id="page-80-0"></span>**Mrežne usluge**

Ako želite saznati više o proizvodima i uslugama tvrtke Dell, posjetite sljedeća web-miesta:

- **• www.dell.com**
- **• www.dell.com/ap** (samo azijske i pacifičke države)
- **• www.dell.com/jp** (samo Japan)
- **• www.euro.dell.com** (samo Europa)
- **• www.dell.com/la** (samo Latinska Amerika i karipske države)
- **• www.dell.ca** (samo Kanada)

Dell Podršci možete pristupiti preko sljedećih web-mjesta i adresa e-pošte:

## **Web-mjesta Dell Podrške**

- **• support.dell.com**
- **• support.jp.dell.com** (samo Japan)
- **• support.euro.dell.com** (samo Europa)

## <span id="page-81-0"></span>**Adrese e-pošte Dell podrške**

- **• mobile\_support@us.dell.com**
- **• support@us.dell.com**
- **• la-techsupport@dell.com** (samo Latinska Amerika i karipske države)
- **• apsupport@dell.com** (samo azijske/ pacifičke države)

## **Adrese e-pošte Marketinga i prodaje tvrtke Dell**

- **• apmarketing@dell.com** (samo azijske/ pacifičke države)
- **sales canada@dell.com** (samo Kanada)

## **Anonimni protokol za prijenos podataka (FTP)**

**• ftp.dell.com**

Prijavite se kao korisnik: anonymous (anonimni) i kao lozinku unesite svoju adresu e-pošte.

# **Automatizirana usluga za status narudžbe**

Status narudžbe Dell proizvoda možete provjeriti na adresi **support.dell.com** ili nazvati automatiziranu uslugu za provjeru statusa narudžbe. Snimljena poruka će vas pitati za informacije pomoću kojih će se pronaći vaša narudžba i njen status. Telefonski broj za poziv u svojoj regiji potražite u poglavlju "Kontaktiranje tvrtke Dell" na stranici [85](#page-86-0).

Ako imate problema sa svojom narudžbom, poput dijelova koji nedostaju, krivih dijelova ili netočne naplate, obratite se tvrtki Dell radi pomoći kupcu. Kad zovete, pripremite svoj račun ili uplatnicu. Telefonski broj za poziv u svojoj regiji potražite u poglavlju "Kontaktiranje tvrtke Dell" na stranici [85](#page-86-0).

# <span id="page-82-0"></span>**Informacije o proizvodu**

Ako trebate informacije o dodatnim proizvodima tvrtke Dell ili biste željeli poslati narudžbu, posjetite web-mjesto **www.dell.com**. Telefonski broj koji možete nazvati u svojoj regiji ili pomoću kojeg možete razgovarati sa stručnjakom za prodaju potražite u odjeljku "Kontaktiranje tvrtke Dell" na stranici [85](#page-86-0).

# **Vraćanje proizvoda radi popravka pod jamstvenim uvjetima ili povrata novca**

Sve proizvode koje vraćate bilo za popravak ili povrat novca pripremite na sljedeći način:

**NAPOMENA:** Prije nego što vratite proizvod tvrtki Dell, obavezno napravite sigurnosne kopije svih podataka s tvrdih diskova i bilo kog drugog uređaja za pohranu u proizvodu. Uklonite sve povjerljive, vlasničke i osobne informacije, kao i uklonjive medije poput CD-a i medijskih kartica. Tvrtka Dell nije odgovorna za vaše povjerljive, vlasničke ili osobne, kao i izgubljene ili oštećene podatke, odnosno oštećene ili izgubljene uklonjive medije koje ste možda vratili.

<span id="page-83-0"></span>**Dobivanje pomoći**

**1.** Nazovite tvrtku Dell kako biste dobili broj za autorizaciju povrata materijala i taj broj čitko i jasno napišite na vanjsku stranu kutije.

Telefonski broj za poziv u svojoj regiji potražite u poglavlju "Kontaktiranje tvrtke Dell" na stranici [85](#page-86-0).

- **2.** Priložite primjerak računa i pismo u kojem opisujete razlog vraćanja.
- **3.** Priložite kopiju kontrolnog popisa dijagnostike (pogledajte "Kontrolni popis dijagnostike" na stranici [84](#page-85-0), označavajući testove koje ste izveli i sve poruke pogreške programa Dell Diagnostics (pogledajte "Dell Diagnostics" na stranici [61](#page-62-0)).
- **4.** Uključite bilo kakvu dodatnu opremu koja pripada predmetima koje vraćate (kabeli za električnu energiju, programska oprema, priručnici itd.) ako vraćate opremu da dobijete natrag svoj novac.
- **5.** Opremu koju vraćate zapakirajte u originalnu (ili ekvivalentnu) ambalažu.
- **ZA NAPOMENA:** Troškove slanja plaćate sami. Odgovorni ste i za osiguravanje vraćenog proizvoda i preuzimate odgovornost za mogućnost gubitka tijekom otpreme tvrtki Dell. Paketi koji se plaćaju pouzećem se ne prihvaćaju.
- **ZA NAPOMENA:** Svu vraćenu opremu koja ne zadovoljava neke od prethodno navedenih zahtjeva nećemo primiti i vratit ćemo je na vašu adresu.

## <span id="page-84-1"></span>**Prije nego što nazovete**

<span id="page-84-0"></span>**NAPOMENA:** Kada zovete, pri ruci imajte svoj kôd za brzu uslugu. Kôd pomaže automatiziranom telefonskom sustavu podrške tvrtke Dell da učinkovitije preusmjeri vaš poziv. Možda ćete morati dati i svoju servisnu oznaku.

#### **Pronalaženje servisne oznake**

Servisna oznaka za vaše računalo nalazi se na bazi računala.

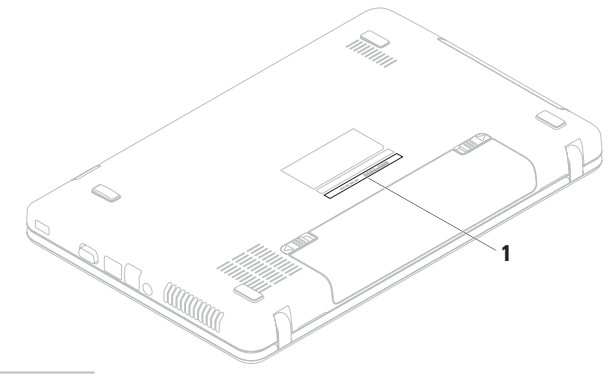

**1** Servisna oznaka

#### <span id="page-85-1"></span>**Dobivanje pomoći**

Ne zaboravite ispuniti sljedeći kontrolni popis dijagnostike. Ako je moguće, uključite svoje računalo prije nego nazovete tvrtku Dell radi pomoći i zovite s telefona na ili blizu računala. Možda će se od vas tražiti da unesete neke naredbe na tipkovnici, prenesete detaljne informacije tijekom operacija ili pokušate ostale korake rješavanja problema koji su mogući samo na računalu. Provjerite je li dostupna dokumentacija računala.

#### **Kontrolni popis dijagnostike**

- **•** Ime:
- **•** Datum:
- **•** Adresa:
- **•** Telefonski broj:
- **•** Servisna oznaka (stupčasti kôd koji se nalazi na stražnjoj strani računala):
- **•** Kôd za brzu uslugu:
- **•** Broj autorizacije za povrat materijala (ako vam ga je dao tehničar podrške tvrtke Dell):
- **•** Operacijski sustav i verzija:
- **•** Uređaji:
- **•** Kartice za proširenje:
- **•** Jeste li spojeni na mrežu? Da/Ne
- **•** Mreža, verzija i mrežni adapter:
- **•** Programi i verzije:

<span id="page-85-0"></span>Informacije o sadržaju datoteka za pokretanje računala potražite u dokumentaciji operacijskog sustava. Ako je na računalo priključen pisač, ispišite sve datoteke. U suprotnom, prije nego nazovete tvrtku Dell, snimite sadržaj svake datoteke.

- **•** Poruka o pogrešci, šifra zvučnog signala ili dijagnostička šifra:
- **•** Opis problema i postupci rješavanja problema koje ste izvršili:

# **kontaktiranje tvrtke Dell**

Korisnici iz SAD-a mogu nazvati 800-WWW-DELL (800-999-3355).

**NAPOMENA:** Ako nemate aktivnu  $\mathscr{M}$ internetsku vezu, kontakt informacije možete naći na računu koji ste dobili prilikom kupnje proizvoda, popisu pakiranih proizvoda, računu ili katalogu proizvoda tvrtke Dell.

Tvrtka Dell pruža nekoliko mogućnosti za podršku i uslugu kojima možete pristupiti preko interneta ili telefona. Njihova dostupnost ovisi o zemlji i proizvodu, tako da neke usluge možda neće biti dostupne u vašem području.

<span id="page-86-0"></span>Ako želite kontaktirati tvrtku Dell u vezi prodaje, tehničke podrške ili problema oko korisničkih usluga:

- **1.** Posjetite **www.dell.com/contactdell**.
- **2.** Odaberite svoju državu ili regiju.
- **3.** Na temelju toga što trebate odaberite odgovarajuću uslugu ili vezu za podršku.
- **4.** Odaberite način kontaktiranja tvrtke Dell koji vam najviše odgovara.

# <span id="page-87-0"></span>**Pronalaženje dodatnih informacija i resursa**

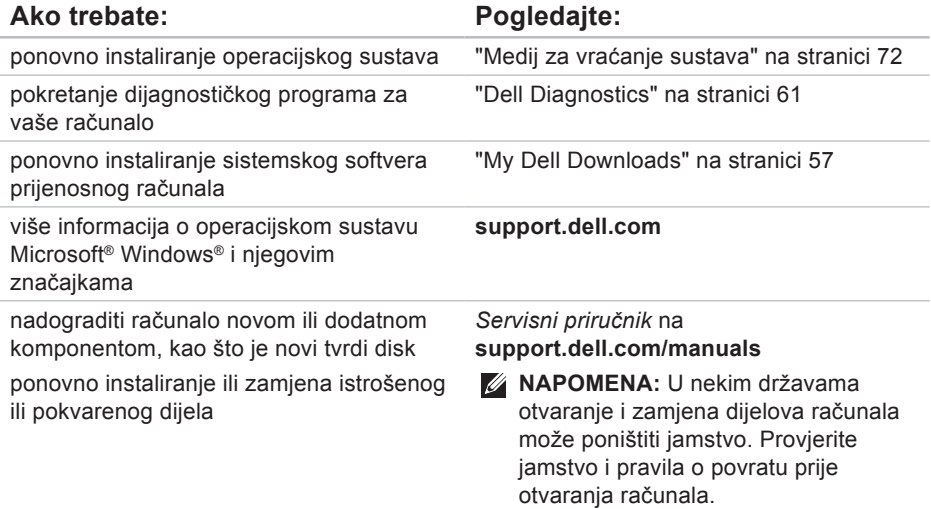

### Ako trebate: Pogledajte:

pronaći pregled najboljih sigurnosnih postupaka za računalo

pregledati informacije o jamstvu, Uvjete i odredbe (samo SAD), Sigurnosne upute, Informacije o regulativama, Informacije o ergonomiji i Licenčni ugovor za krajnjeg korisnika

pronaći svoju servisnu oznaku/kôd za brzu uslugu — morate upotrijebiti servisnu oznaku za identificiranje računala na adresi **support.dell.com** ili za kontaktiranje tehničke podrške

# sigurnosne i regulatorne dokumente koja su isporučena s vašim računalom a

pogledajte i početnu stranicu za sukladnost sa zakonskim odredbama na adresi **www.dell.com/regulatory\_compliance**

donju stranu računala **Dell centar za podršku**. Da biste pokrenuli **Dell centar za podršku**, kliknite  $\mathbb{E}$ na alatnoj traci.

<span id="page-89-0"></span>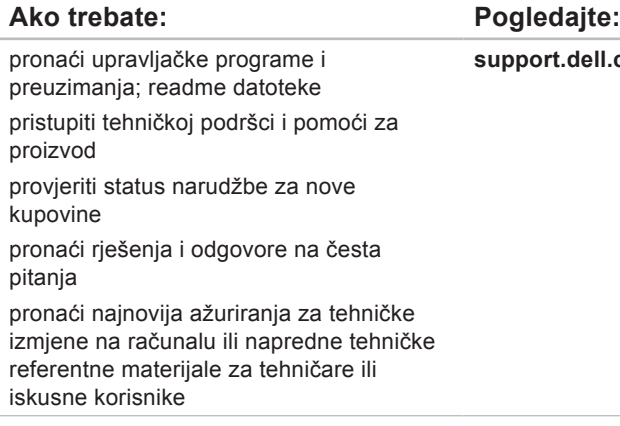

**support.dell.com**

<span id="page-90-0"></span>U ovom se poglavlju nalaze informacije koje vam mogu biti potrebne prilikom postavljanja, ažuriranja upravljačkih programa i nadogradnje računala.

**NAPOMENA:** Ponude se mogu razlikovati po regijama. Za više informacija o  $\mathscr{U}$ konfiguraciji svog računala pogledajte dokumentaciju svog računala na sljedećoj

lokaciii:

Windows® 7: Start  $\bigcirc$  → Svi programi → Dell Help Documentation (Dokumentacija Dell pomoći).

*Windows Vista®*: Start  $\bigoplus$  → Help and Support→ Dell EDocs

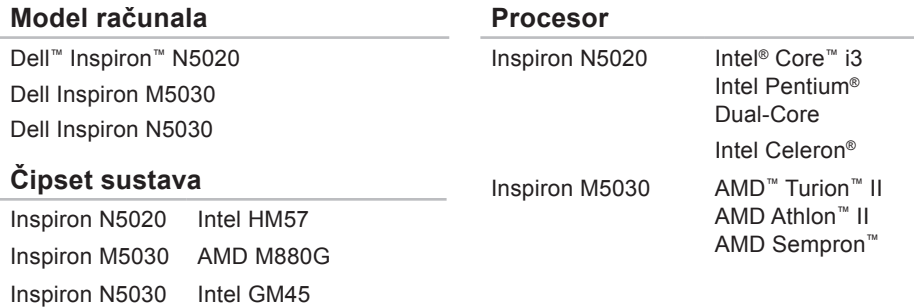

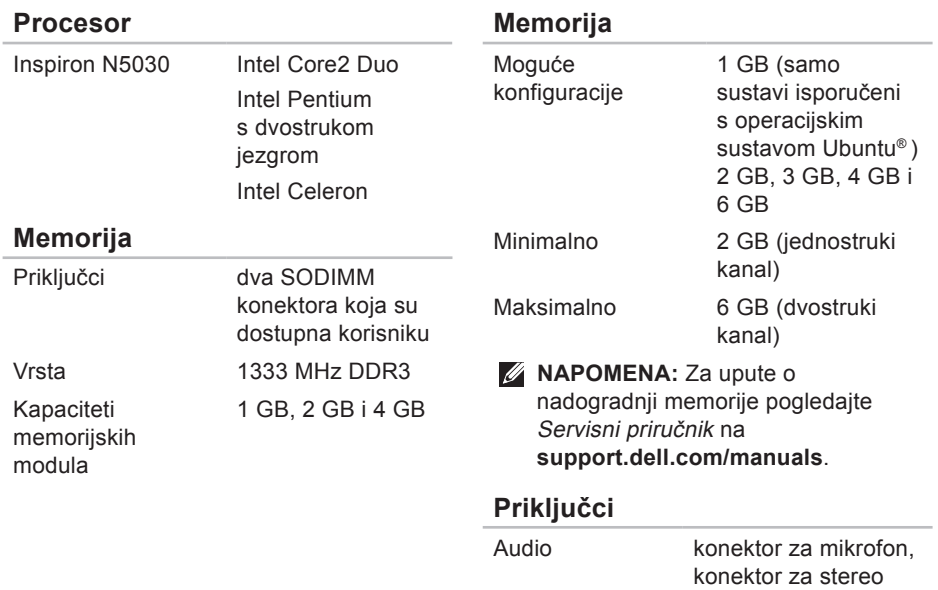

slušalice/zvučnike

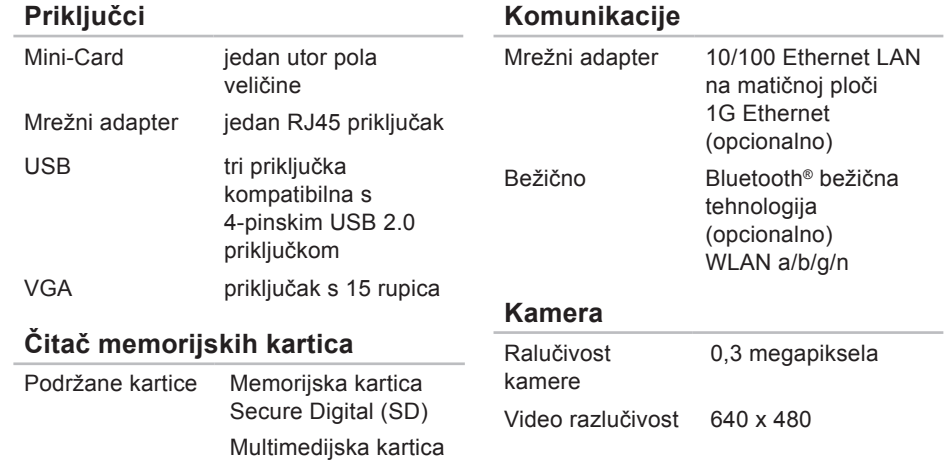

(MMC) Memory Stick

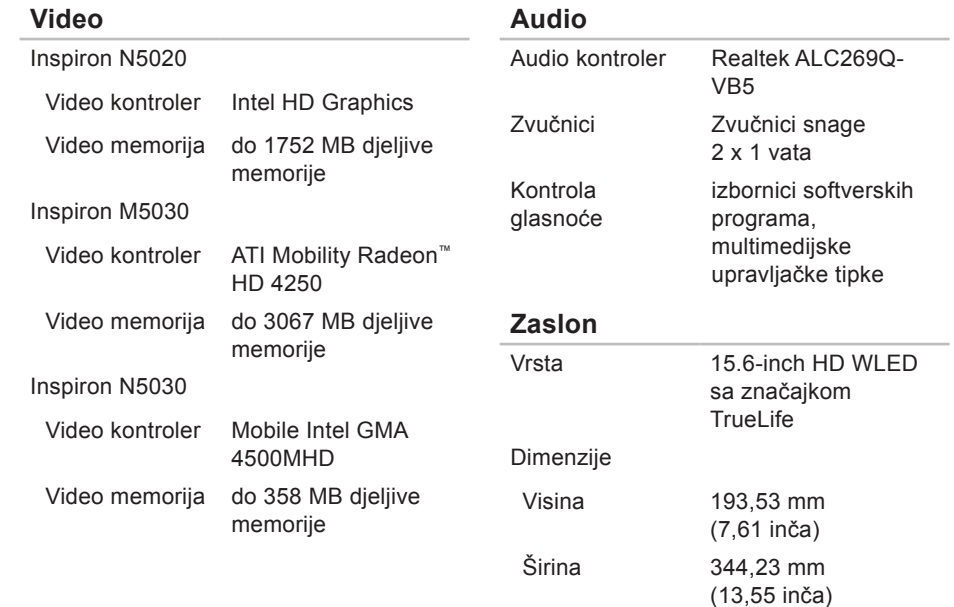

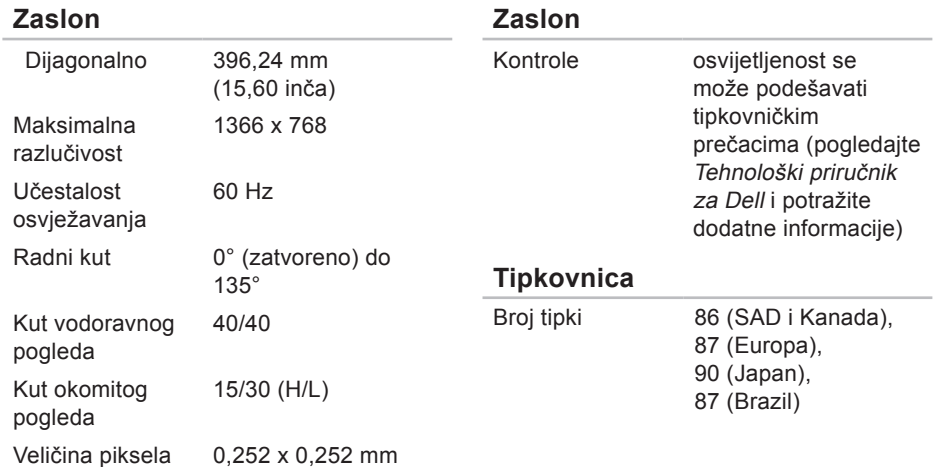

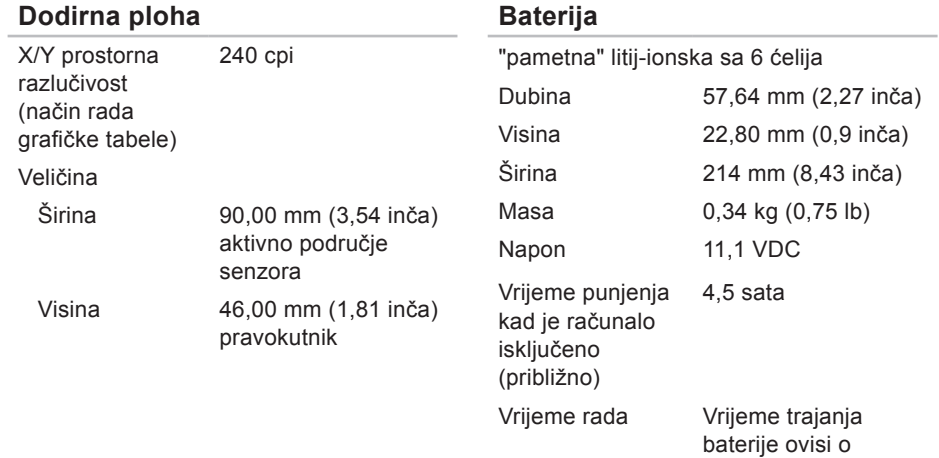

uvjetima rada

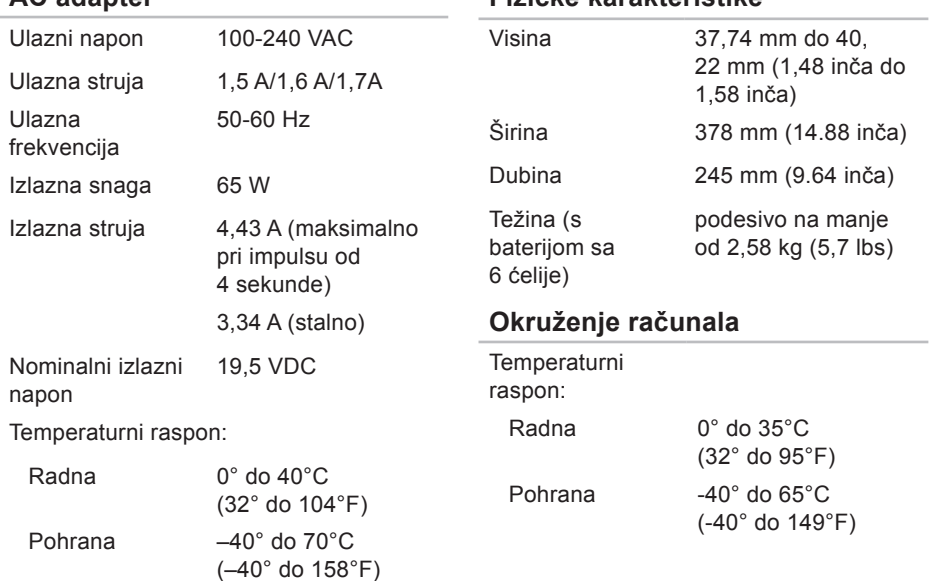

**Fizičke karakteristike**

**AC adapter**

### **Okruženje računala**

Relativna vlažnost (maksimalno):

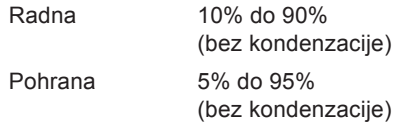

Maksimalna vibracija (korišten nasumični spektar vibracija koji simulira korisničku okolinu):

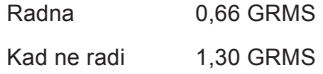

### **Okruženje računala**

Maksimalan šok (mjeren programom Dell Diagnostics pokrenutim na tvrdom disku u radnom načinu i s 3-ms polusinusnim impulsom za djelovanje; mjereno uz neaktivan tvrdi disk i 2-ms polusinusnim impulsom):

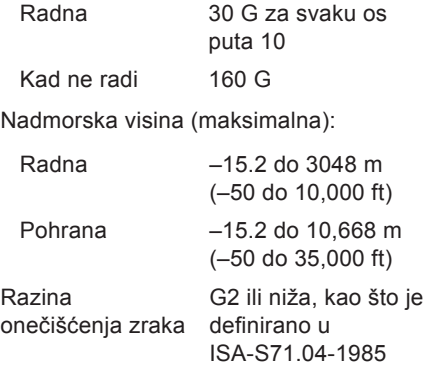

# **Dodatak**

# **Napomena o Macrovision proizvodu**

Ovaj proizvod sadrži tehnologiju zaštićenu autorskim pravima koja je zaštićena metodom odštetnog zahtjeva na temelju određenih patenata u SAD-u i ostalih prava intelektualnog vlasništva koja posjeduje tvrtka Macrovision Corporation i ostali vlasnici prava. Upotreba ove tehnologije zaštićene autorskim pravom mora biti odobrena od tvrtke Macrovision Corporation i namijenjena je samo za kućnu i ostale ograničene upotrebe osim ako je upotreba dozvoljena od strane tvrtke Macrovision Corporation. Obrnuti inženjering te rastavljanje proizvoda strogo su zabranjeni.

**Dodatak**

# **Informacije za NOM ili Official Mexican Standard (samo za Meksiko)**

Sljedeće informacije su za uređaje o kojima se piše u ovom dokumentu koji je u skladu s Official Mexican Standard (NOM):

### **Uvoznik:**

Dell México S.A. de C.V. Paseo de la Reforma 2620 – Flat 11° Col. Lomas Altas 11950 México, D.F.

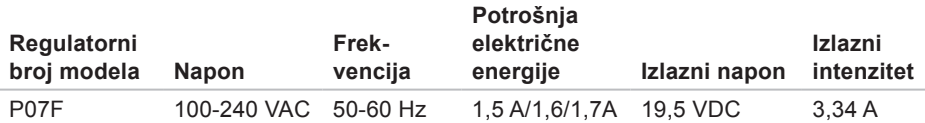

Za dodatne detalje pročitajte sigurnosne upute koje ste dobili zajedno s računalom. Dodatne sigurnosne informacije potražite na početnoj stranici za sukladnost sa zakonskim odredbama na **www.dell.com/regulatory\_compliance**.

# **Indeks**

# **A**

adrese e -pošte za tehničku podršku **[8](#page-81-0) 0** adrese e -pošte za podršku **[8](#page-81-0) 0**

## **B**

bežična mrežna veza **[4](#page-50-0) 9**

**C** CD -ovi, reprodukcija i stvaranje **[4](#page-45-0) 4**

## **D**

DataSafe Online Backup **[4](#page-46-0) 5** Dell centar za podršku **[5](#page-57-0) 6** DellConnect **7 [9](#page-80-1)** Dell Diagnostics **[6](#page-62-1) 1** Dell Factory Image Restore **[7](#page-74-0) 3** DVD -ovi, reprodukcija i stvaranje **[4](#page-45-0) 4**

**F** FTP prijava, anonimna **8 [0](#page-81-0)**

internetska veza **1 [6](#page-17-0)** ISP davatelj internetskih usluga **[1](#page-17-0) 6**

isporuka proizvoda za povrat ili popravak **[8](#page-83-0) 2**

# **K**

**I**

kontrolni popis dijagnostike **[8](#page-85-1) 4** korisnička služba **7 [8](#page-79-0)**

#### **Indeks**

# **M**

Medij za vraćanje sustava **[72](#page-73-1)** mogućnosti računala **[44](#page-45-0)** mrežna veza popravak **[50](#page-51-0)**

# **O**

opcije ponovne instalacije sustava **[66](#page-67-0)** oštećenja, izbjegavanje **[7](#page-8-0)**

## **P**

pomoć

dobivanje pomoći i podrške **[77](#page-78-0)** poruke sustava **[58](#page-59-0)** povrati pod jamstvom **[81](#page-82-0)** pozivanje tvrtke Dell **[83](#page-84-1)** prije nego što nazovete **[83](#page-84-1)** problemi, rješavanje **[48](#page-49-1)**

problemi sa softverom **[53](#page-54-0)** problemi s hardverom dijagnosticiranje **[61](#page-62-1)** problemi s memorijom rješavanje **[52](#page-53-0)** problemi s napajanjem, rješavanje **[50](#page-51-0)** Program za rješavanje problema s hardverom **[61](#page-62-1)** proizvodi informacije i kupnja **[81](#page-82-0)** protok zraka, omogućavanje **[7](#page-8-0)**

# **R**

računalo, postavljanje **[7](#page-8-0)** razdjelnici napajanja, upotreba **[8](#page-9-0)** resursi, traženje dodatnih **[86](#page-87-0)** rješavanje problema **[48](#page-49-1)**

# **S**

specifikacije **[89](#page-90-0)** svjetlo za stanje baterije **[27](#page-28-0)**

## **T**

traženje dodatnih informacija **[86](#page-87-0)**

## **U**

upravljački programi i preuzimanja **[88](#page-89-0)**

## **V**

ventilacija, osiguravanje **[7](#page-8-0)** vraćanje sustava na tvorničke postavke **[73](#page-74-0)**

## **W**

web-mjesta za podršku u svijetu **[79](#page-80-1)** Windows čarobnjak za programsku kompatibilnost **[53](#page-54-0)** Windows, ponovna instalacija **[72](#page-73-1)**

## **Z**

žičana mrežna veza **[9](#page-10-0)** značajke softvera **[44](#page-45-0)**

Tiskano u Irskoj

www.dell.com | support.dell.com

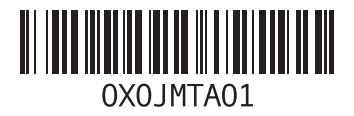